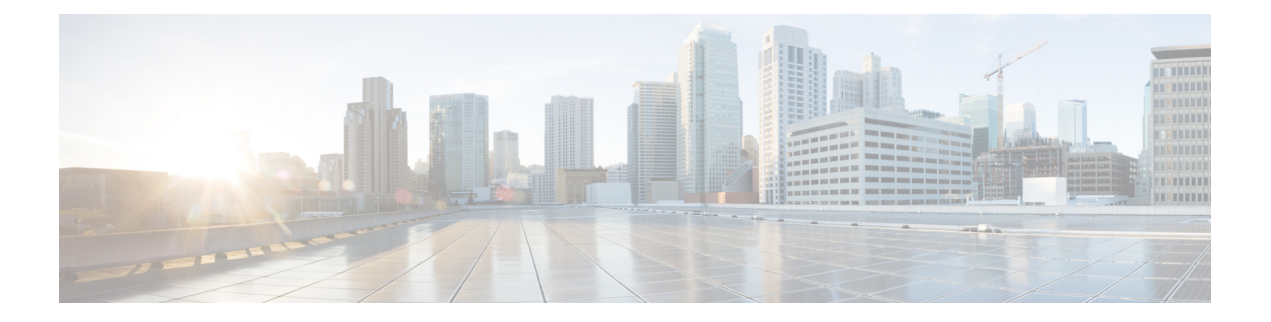

# **Cisco Secure Email Encryption Plug-in for Outlook** の設定と使用

この章では、Cisco Secure Email Encryption Plug-in for Outlook で使用可能な機能について説明し ます。Cisco Secure Email Encryption Plug-in には Outlook 電子メールプログラムと連動するいく つかのタイプのプラグインが用意されています。

- Cisco Secure Email Encryption Plug-in の有効化 (1ページ)
- 使用状況データ収集の設定 (2 ページ)
- Cisco Secure Email Encryption Plug-in for Outlook の全般設定 (3 ページ)
- Outlook プラグインの基本設定 (4 ページ)
- 更新をチェックするための Outlook Plug-in の設定 (5 ページ)
- BCE Config ファイルを使用した共通オプションの設定 (7ページ)
- 暗号化メッセージのストレージオプションの設定 (8 ページ)
- セキュアメッセージのオープン (9 ページ)
- 電子メールの暗号化 (11 ページ)
- Flag およびデスクトップ暗号化の設定 (12 ページ)
- Flag 暗号化 (14 ページ)
- Desktop Encryption  $(18 \sim \rightarrow \sim)$
- 追加設定の変更 (37 ページ)
- エラーとトラブルシューティング (40 ページ)
- 診断ツールを使用したトラブルシューティング (43 ページ)
- エンベロープでの JavaScript の無効化 (47 ページ)
- Cisco Secure Email Encryption Plug-in のアンインストール (48 ページ)

# **Cisco Secure Email Encryption Plug-in** の有効化

インストール後に初めて Cisco Secure Email Encryption Plug-in を起動すると、Outlook によって 無効にされることがあります。無効になっている場合には、次のメッセージが表示されます。 ADD-IN PROBLEM A problem was detected with an add-in and it has been disabled. View Disabled Add-ins... X

Cisco Secure Email Encryption Plug-in を有効にするには、通知バーの [View Disabled Add-ins] ボ タンをクリックして [Disabled Add-ins] ダイアログを表示します。起動時にどれだけ時間がか かっても必ずアドインが実行されるように Outlook を設定するには、[Always enable this add-in] ボタンをクリックします。

# 使用状況データ収集の設定

Cisco Secure Email Encryption Plug-in を最初に起動すると、製品の改善に役立てるために匿名 データをシスコに送信できるようにするかどうかを尋ねられます。[Send anonymous usage data to Cisco] チェックボックスをオンにすると、次の 2 つのタイプの情報が収集され、分析するた めに Cisco サーバーに保存されます。

- プラグインを実行しているマシンに関する一般情報
- アカウント固有の情報

以下では、この情報の詳細について説明します。

起動後に [プラグインオプション(Plug-in Options)] > [追加オプション(Additional Options)] > [使用状況を送信する(Sending usage data)] タブを選択し、使用率データの送信を有効また は無効にすることができます。

使用状況データのシスコへの送信を有効または無効にするには、CommonComponentsConfig.xml ファイルで次のパラメータを設定します。

• callHomeAdminEnabled:Outlook を起動したときに使用状況データの送信を有効にするに は true を、送信を無効にするには false を設定します。デフォルト値は true です。falseに 設定すると、使用状況データ収集に関する通知を受信できず、シスコに匿名の使用状況 データを送信することができなくなります。

### 一般情報

次の情報が収集されます。

- •識別子(UUID):プラグインを最初にインストールするときに生成される非永続的な識 別子。使用状況データが時系列で追跡する使用状況レポートを関連付ける目的でのみ使用 します。[Plug-in Options] > [Additional Options] > [Privacy] タブを選択すると、識別子をリ セットすることができます。
- オペレーティング システムのバージョン
- Microsoft Outlook のバージョン
- Cisco Outlook Plug-in のバージョン
- Cisco Encryption SDK のバージョン:この SDK は、セキュリティで保護されたメッセージ の暗号化と復号化のためにプラグインが内部で使用するライブラリです。
- オペレーティング システムで使用される言語

• インストールされたすべての Outlook プラグインの名前

### アカウント固有の情報

次の情報が収集されます。

- アカウント タイプ:タイプは暗号化、復号化、またはフラグのいずれかです。
- サーバ
- 受信者数:インストールされてから暗号化中に追加された受信者の数。フラグ設定中に追 加された受信者も含まれます。
- 復号化カウント:プラグインを使用して復号化されたメッセージの数。
- 暗号化カウント:インストールされてからデバイスで暗号化されたメッセージの数。フラ グが付けられたメッセージの数も含まれます。
- メッセージの管理カウント:[メッセージの管理] 画面へのアクセス回数。
- メッセージの管理の使用数:[Manage Messages] 画面を使用して更新されたメッセージの 数。

# **Cisco Secure Email Encryption Plug-in for Outlook** の全般設 定

Cisco Secure Email Encryption Plug-in の全般設定は、[Options] ページから行えます。

### **Enable** または **Disable**

デフォルトでは、Cisco Secure Email Encryption Plug-in はインストール時に有効になります。 Cisco Secure Email Encryption Plug-in は次の場所から無効にできます。

- Outlook 2010/2013/2016 では、[File] > [Options] に移動し、左側のナビゲーション バーから [Add-ins] を選択します。次に、ページの下部にある [Manage] ドロップダウン メニューか ら [COM Add-ins] を選択し、[Go...] をクリックします。
- Outlook 2007 では、[Tools] > [Trust Center] に移動し、左側のナビゲーション バーから [Add-ins] を選択します。次に、ページの下部にある [Manage] ドロップダウンから [COM Add-ins] を選択し、[Go] をクリックします。

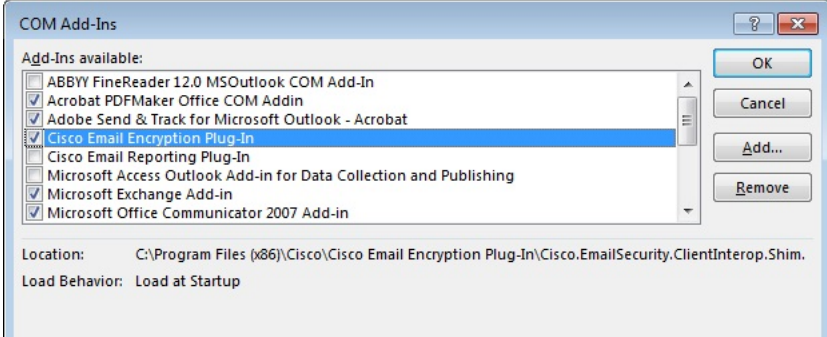

[COM Add-Ins] ウィンドウで、[Cisco Secure Email Encryption Plug-in] チェックボックスをオフ にして [OK] をクリックします。

# **Outlook** プラグインの基本設定

- エンドユーザーは [Cisco Secure Email Encryption] タブで基本的な設定項目を設定できます。
	- Outlook 2010/2013/2016 では、リボンの [Plug-in Options] ボタンをクリックするか、または [File] > [Options] > [Add-ins] > [Add-in Options] > [Cisco Email Encryption] に移動します。
	- Outlook 2007 では、ツールバーの [Plug-in Options] ボタンをクリックするか、または [Tools] > [Options] > [Cisco Email Security Encryption] に移動します。

[Cisco Secure Email Encryption] タブ:

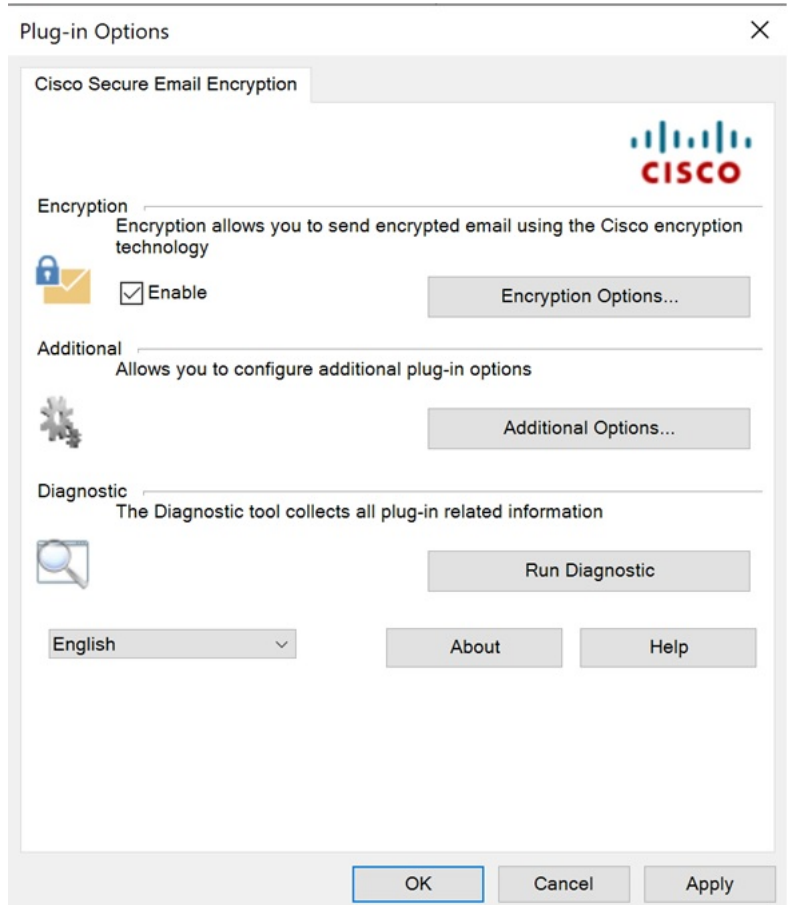

エンドユーザーは、このタブで[Enable]チェックボックスをオンにすることにより、暗号化の オプションを有効にできます。エンド ユーザーは、[Additional Options] ボタンを選択して、そ の他のオプションを有効にすることができます。詳細な設定を行うには、[Encryption Options] または [Additional Options] ボタンをクリックします。エンドユーザーは、問題解決時に診断 ツールを使用し、Cisco Secure Email Encryption Plug-in でレポートを実行してシスコのサポート に送信することもできます。Outlook を起動したときに、匿名の使用情報(Plug-in の使用に関 する一般情報)をサーバーへ送信するように Plug-in を設定することもできます。

# 更新をチェックするための **Outlook Plug-in** の設定

更新を自動でチェックするようにプラグインを設定するには、CommonComponentsConfig.xml ファイルの checkForUpdates セクションで次のパラメータを設定します。

- checkAutomatically:Outlook を起動したときに更新の自動チェックを有効にするには true を、無効にするには false を設定します。デフォルト値は true です。
- serverURL:新しいバージョンを利用できるかどうかをチェックするためにプラグインで 使用する URL を設定します。
- ignoredVersion:更新を探すときに、プラグインで無視するバージョン番号を設定します。

### 更新の通知

Desktop Encryption プラグインで更新を自動的にチェックするように設定されており、Desktop Encryptionプラグインの現在のバージョンが最新ではない場合は、Outlookの起動時に次のダイ アログボックスが表示されます。

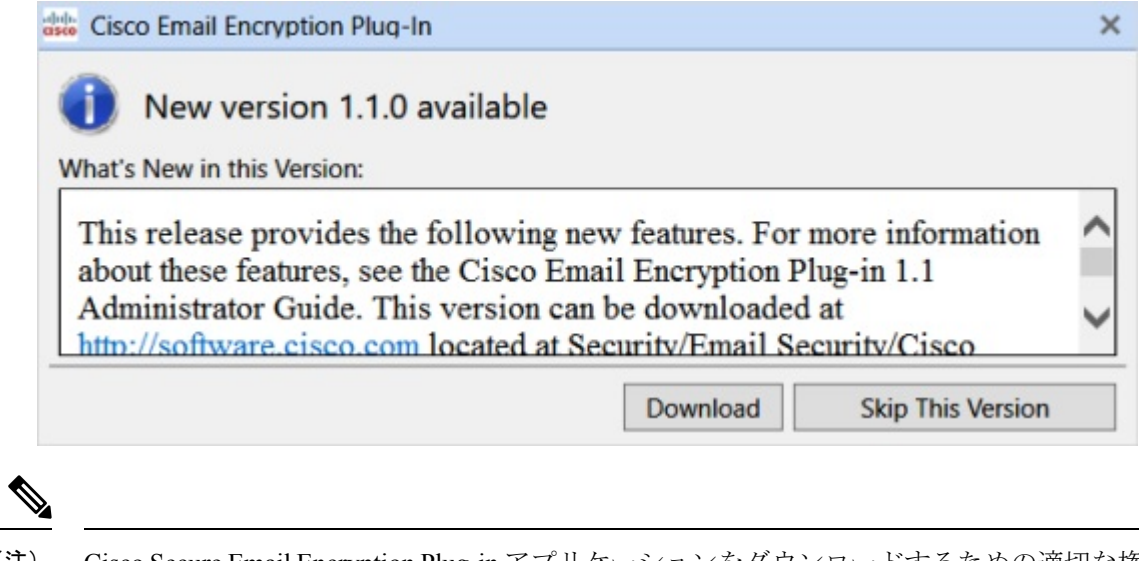

CiscoSecure Email EncryptionPlug-in アプリケーションをダウンロードするための適切な権限が 必要です。 (注)

Outlook を起動した後で更新をチェックするには、[Plug-in Options] ウィンドウの [About] ボタ ンをクリックし、次のダイアログボックスで [Check for updates] ボタンをクリックします。

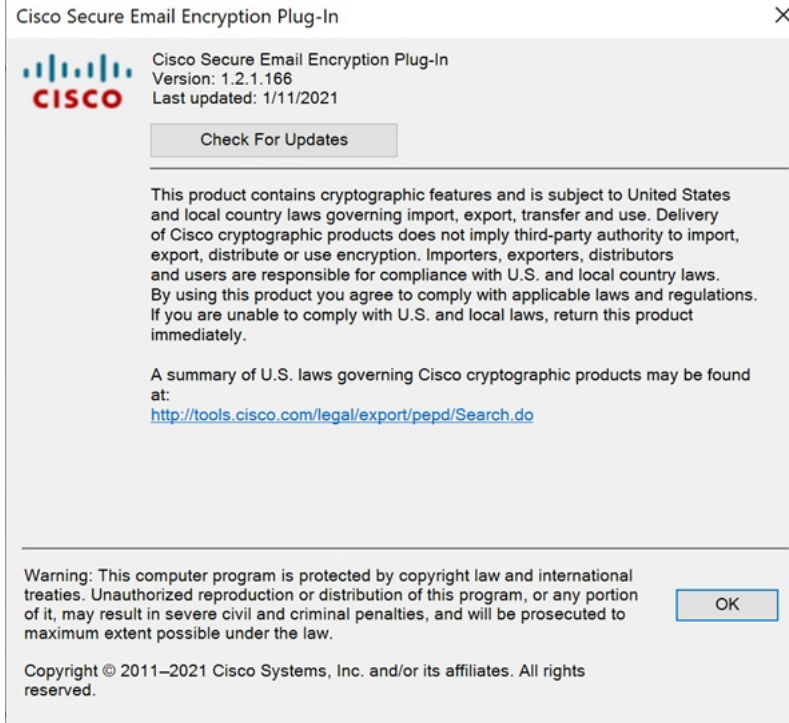

# **BCE\_Config** ファイルを使用した共通オプションの設定

すべての Outlook アカウントおよびプラグイン全体で共通のオプションは、

CommonComponentsConfig.xml ファイルに含まれています。これらのオプションを次に示しま す。

- diagnosticSupportAddress:診断ツールを実行したときに送信されるメッセージの受信者の 電子メール アドレスを指定します。メッセージには、診断ツールの出力が含まれます。
- diagnosticReportSubject:診断ツールを実行したときに送信されるメッセージの件名を指定 します。
- showPluginOptions:暗号化、診断、追加オプションを実行できる [Plug-in Options] ダイア ログボックスを開く[Plug-in Options]ボタンを有効にするにはtrueに、無効にするにはfalse に設定します。false を設定すると、[Plug-in Options] ボタンは表示されません。
- showManageMessageButton:メッセージをロックしたり、メッセージの有効期限を設定で きる [Manage Messages] ダイアログボックスを開く [Manage Messages] ボタンを有効にする には true に、無効にするには false に設定します。false を設定すると、[Manage Messages] ボタンは表示されません。
- checkAutomatically:Outlook を起動したときに更新の自動チェックを有効にするには true を、無効にするには false を設定します。デフォルト値は true です。詳細については、更 新をチェックするための Outlook Plug-in の設定 (5 ページ)を参照してください。
- serverURL:新しいバージョンを利用できるかどうかをチェックするためにプラグインで 使用する URL を設定します。
- callHomeAdminEnabled:Outlook を起動したときに使用状況データの送信を有効にするに は true を、送信を無効にするには false を設定します。デフォルト値は true です。falseに 設定すると、使用状況データ収集に関する通知を受信できず、シスコに匿名の使用状況 データを送信することができなくなります。詳細については、使用状況データ収集の設定 (2 ページ)を参照してください。
- callHomeEnabled:Outlook を起動したときに使用状況データの送信を有効にするには true を、送信を無効にするには false を設定します。デフォルト値は true です。false に設定す ると、ユーザーは匿名の使用状況データをシスコに送信できません。詳細については、使 用状況データ収集の設定 (2 ページ)を参照してください。

これらのオプションが BCE Config.xml ファイルに設定されている場合は、プラグインが BCE\_Config.xml を適用すると、オプションが CommonComponentsConfig.xml にコピーされま す。それ以外の場合、これらのオプションをユーザー環境で変更するには、UseCustomConfig オプションで多数のインストールを実行する必要があります。詳細は、[BCE\\_Config.xml](b_Encryption_Plug-in_admin_guide_chapter3.pdf#nameddest=unique_18) ファ [イルによる一括インストール](b_Encryption_Plug-in_admin_guide_chapter3.pdf#nameddest=unique_18)のセクションを参照してください。

同様に、BCE\_Config を適用して、アカウント固有のファイル (config\_1.xml、config\_2.xml な ど)でオプションを設定することもできます。ただし、BCE\_Config.xml ファイルを使用して ロギングの設定、またはプラグインのローカリゼーションを設定することはできません。

[BCE\\_Config.xml](b_Encryption_Plug-in_admin_guide_appendix2.pdf#nameddest=unique_43) のパラメータの詳細については、BCE\_Config.xml のパラメータを参照してく ださい。

# 暗号化メッセージのストレージオプションの設定

[メッセージからの読み取り (Read from Message) ] 機能 (旧 Easy Open) を使用すると、受信 者は、クライアント側のアプリケーションをインストールすることなく、どのデバイスからで もエンベロープを開封することができます。これは、エンベロープを受信者への添付ファイル として送信することに加えて、Cisco Secure Email Encryption Service または外部ストレージに暗 号化されたメッセージのコピーを保存することによって実現できます。

有効になっている場合は、[メッセージを読む(Read Message)] ボタンを備えた新しいテンプ レートにセキュアメッセージが表示されます。受信者がこのボタンをクリックすると、その受 信者は、セキュアメッセージを認証して復号するように指示されます。

Ú

重要 [メッセージを読む(Read Message)] のサポートは、Cisco Secure Email Gateway(ESA) 11.1.0-302、11.1.3-006、および 12.x(一般的な導入)以降のリリースで利用できます。

外部ストレージの設定

この機能が有効になっている場合、暗号化されたエンベロープのコピーを保存する優先スト レージを設定できます。次のストレージオプションを使用できます。

- Cisco ストレージ
- Microsoft OneDrive ストレージ

大きな添付ファイル用に OneDrive ストレージを使用しているときに、セキュアメッセージに [メッセージを読む(Read Message)] ボタンを表示するには、Microsoft Office365 アプリケー ションに *files.write* および *file.readwrite* API 権限が存在している必要があります。 (注)

CiscoSecure Email EncryptionPlug-in でメッセージからの読み取りと外部ストレージを設定する には、 『Cisco Secure Email Encryption Service Account [Administrator](https://www.cisco.com/c/en/us/support/security/email-encryption/products-user-guide-list.html) Guide』を参照してくださ い。

Cisco Secure Email Encryption Plug-in で Easy Open 機能を設定した後に、セキュアメッセージの オープン (9 ページ) を参照してください。

# セキュアメッセージのオープン

CiscoSecure Email EncryptionService にユーザーアカウントを登録して、セキュアなメッセージ を開くには、次の手順を実行します。

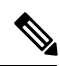

アカウントで Easy Open を有効にしている場合は、[Read Message] ボタンと securedoc HTML 添 付ファイルを通知メールメッセージに表示できます。 (注)

手順

ステップ **1** セキュアメッセージを読むには、通知メールメッセージの [Read Message] ボタンをクリックし ます。

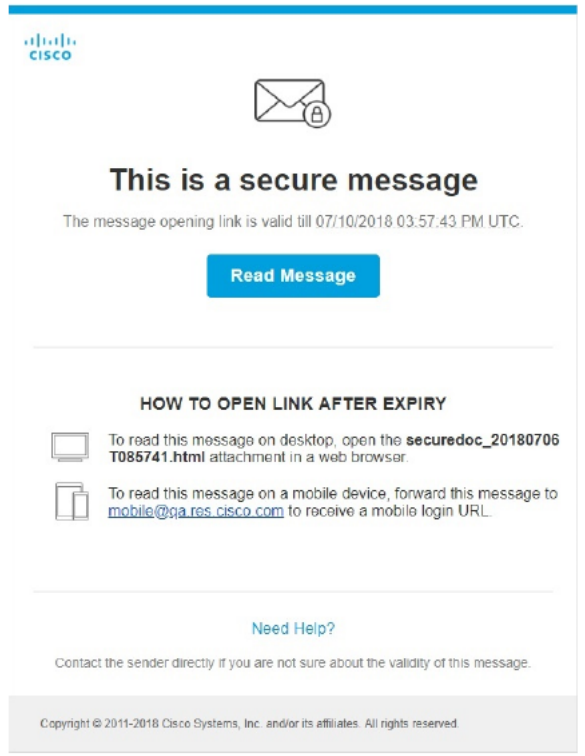

- ステップ **2** メールボックスのセキュアメッセージをダブルクリックします。[Register] ボタンが付いた [Decryption] ダイアログが表示されます。
- ステップ **3** [Email Address]ドロップダウンメニューから電子メールアドレスを選択し、[Register]をクリッ クします。[New User Registration] ページが開きます。
	- 複数のメールアドレスで登録済みエンベロープを受信する場合は、複数のユーザー アカウントを設定する必要があります。電子メールアドレスごとに個別のユーザー アカウントが必要です。 (注)
- ステップ **4** フォームに入力して、[Register] をクリックします。
- ステップ **5** 受信箱フォルダにアカウントのアクティベーションメッセージが届いていないか確認します。 電子メールのアクティベーション リンクをクリックします。
- ステップ **6** 元の電子メールに戻り、セキュアメッセージをダブルクリックします。
- ステップ **7** [Password] フィールドに Encryption Service を入力し、[OK] をクリックしてセキュアメッセー ジを読み取ります。

#### 次のタスク

暗号化されたセキュア メッセージを初めて開封する場合 (11 ページ)

### 暗号化されたセキュア メッセージを初めて開封する場合

暗号化されたセキュアメッセージを受信した場合、その暗号化されたメッセージを開くには、 Cisco Secure Email Encryption Service に登録し、ユーザーアカウントを設定する必要がありま す。サービスに登録した後は、アカウントのパスワードを使用することで、受信したすべての 暗号化メッセージを開くことができます。

新規ユーザー登録のオプション

| フィールド             | 説明                                                                                                    |
|-------------------|----------------------------------------------------------------------------------------------------|
| Language          | オプション。ドロップダウンメニューから、<br>Encryption Service アカウントで使用する言語<br>を選択します。登録ページはデフォルトでは<br>英語で表示されますが、日本語、英語、フラ<br>ンス語、ドイツ語、スペイン語、ポルトガル<br>語から選択できます。 |
| <b>First Name</b> | 必須です。Encryption Service ユーザーアカウ<br>ントの名前(名)を入力します。                                                                                            |
| Last Name         | 必須です。Encryption Service ユーザーアカウ<br>ントの名前(姓)を入力します。                                                                                            |
| Password          | 必須です。アカウントのパスワードを入力し<br>ます。パスワードは8文字以上とし、数字と<br>アルファベットの両方を含める必要がありま<br>す。                                                                    |

# 電子メールの暗号化

暗号化プラグインを使用すると、エンドユーザーは企業ネットワークの外部に電子メールを送 信する前に、デスクトップからメールを暗号化したり、暗号化が必要な電子メールにフラグを 設定することができます。次のいずれかの暗号化オプションを選択します。

- **Flag**暗号化。Flag暗号化オプションを使用すると、エンドユーザーは暗号化に必要なフラ グを設定できます。また、Cisco Secure Email Gateway によって電子メールが暗号化されて から電子メールがネットワークの外部に送信されます。Flag 暗号化は、エンド ユーザー が組織外に送信するメールを暗号化する必要があり、組織内で送信するメールの暗号化を 必要としない場合に使用できます。たとえば、機密の医療文書を扱っている組織では、患 者に送信する前にそれらの文書を暗号化する必要があります。
- デスクトップ暗号化。デスクトップ暗号化では、Cisco 暗号化テクノロジーを使用して Outlook 内から電子メールを暗号化できます。その後、暗号化された電子メールがデスク トップから送信されます。デスクトップ暗号化は、エンド ユーザーが組織内で送信する

メールを暗号化する必要がある場合に使用できます。たとえば、組織内と組織外の両方の 送信において、すべての機密財務データを暗号化する必要がある場合などです。

図 **<sup>1</sup> : Flag** 暗号化とデスクトップ暗号化のワークフロー

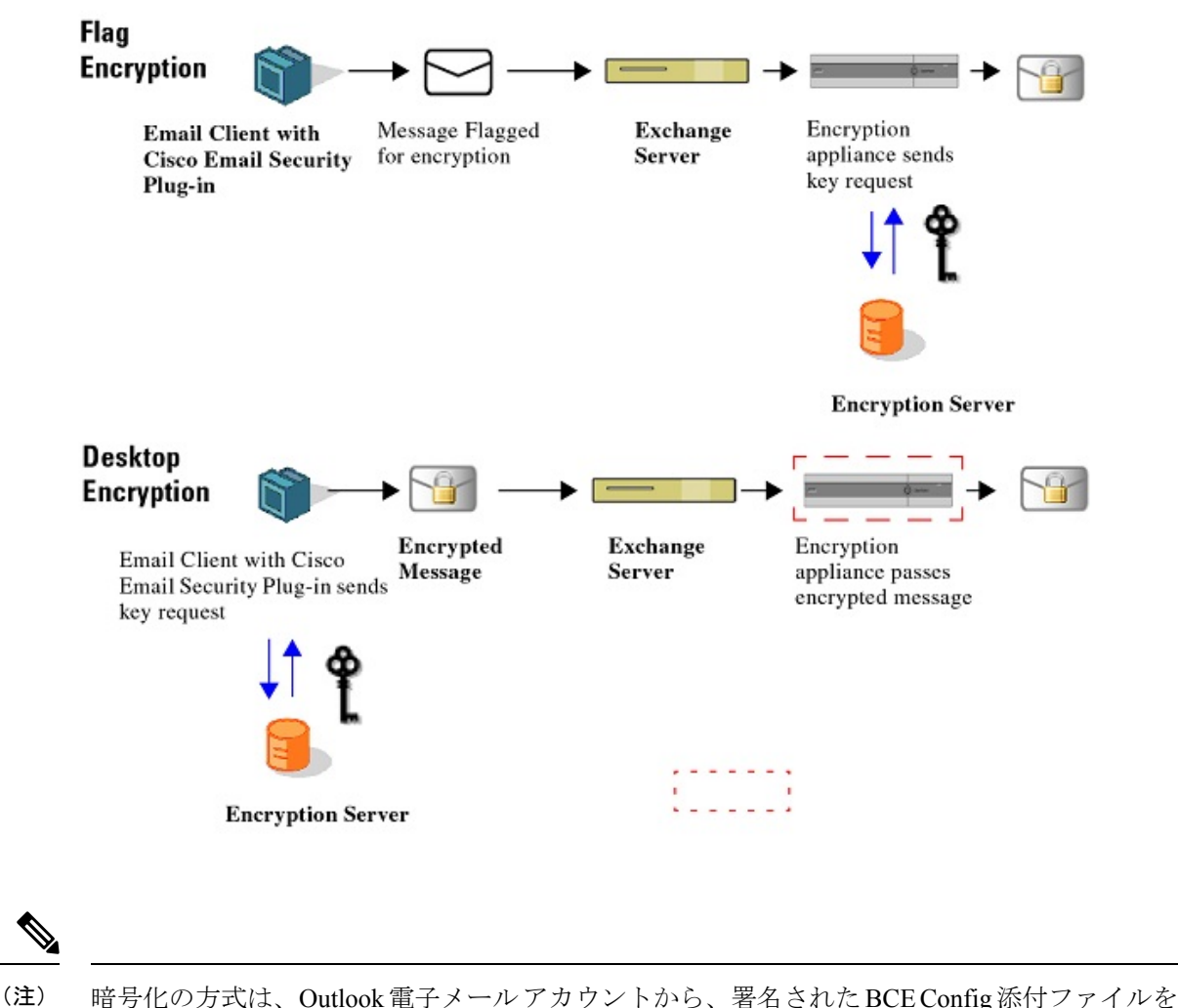

復号化することによって決まります。デフォルトでは、DecryptOnlyモードが有効になります。 エンド ユーザーは、管理者から更新済みの署名された BCE Config ファイルを受信して復号化 することによって暗号化方式を変更できるように、インストールを変更できます。

# **Flag** およびデスクトップ暗号化の設定

エンドユーザーのOutlook電子メールアカウントのデフォルトのコンフィギュレーションモー ドは、Decrypt Only です。フラグまたは暗号化機能を有効にするには、更新済みの添付ファイ ルを管理者から受け取り、それを使用してエンド ユーザーの電子メール アカウントを設定し

ます。また、フラグおよび暗号化機能は一括インストールによって有効化できます。一括イン ストールでは、一連のコンフィギュレーションファイルがユーザーの設定フォルダに直接配布 されます。復号化したメッセージに、署名された BCE 構成添付ファイルが含まれている場合 は、エンドユーザーがその構成ファイルを起動すると、Encryption Plug-in for Outlook が自動的 に設定されます。 Cisco Secure Email Encryption Service はキーサーバーとして使用されます。 エンド ユーザーがアカウントを持っていない場合は、登録を求めるプロンプトが表示されま す。

次の3つのコンフィギュレーション モードを利用できます。

- **Decrypt Only**:受信した暗号化電子メールを復号化できます。
- **Decrypt and Flag**:安全な電子メール メッセージの復号化とフラグ設定を行うことができ ます。flag オプションを使用すると、エンドユーザーは暗号化に必要なフラグを設定でき ます。また、Cisco Secure Email Gateway によって電子メールが暗号化されてから電子メー ルがネットワークの外部に送信されます。フラグが設定されたメッセージを検出してサー バーで復号化できるようサーバーの設定を行う必要があります。
- **Decrypt and Encrypt**:安全な電子メール メッセージの暗号化と復号化を行うことができ ます。

### **Encryption Plug-in** 構成ファイルの起動

エンド ユーザーは、Outlook 電子メール アカウントから、署名された BCE Config 添付ファイ ルを復号化することによって、Outlook 電子メール アカウントの暗号化を有効化したり設定す ることができます。エンドユーザーの受信トレイに添付ファイル付きの通知メールがない場合 は、スパム メールまたは迷惑メールのフォルダを調べてください。

コンフィギュレーション ファイルを起動すると、署名された BCE Config 添付ファイル付きの 通知メッセージを受信した電子メール アカウントにプラグインが設定されます。

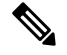

通常は、プラグインのインストール時に Jave Runtime Environment (JRE) が自動的にインス トールされます。ただし、これが実行されない場合は、JREを手動でインストールする必要が あります。サポートされているバージョンは、JRE 1.8 または Open JRE 11 です。 (注)

Outlook 電子メールアカウントに対して Cisco Secure Email Encryption Plug-in を有効にして設定 するには、次の手順を実行します。

#### 手順

ステップ **1** 署名された BCE Config ファイルが添付された通知メール メッセージを開きます。設定の適用 について確認を求めるメッセージが表示されます。

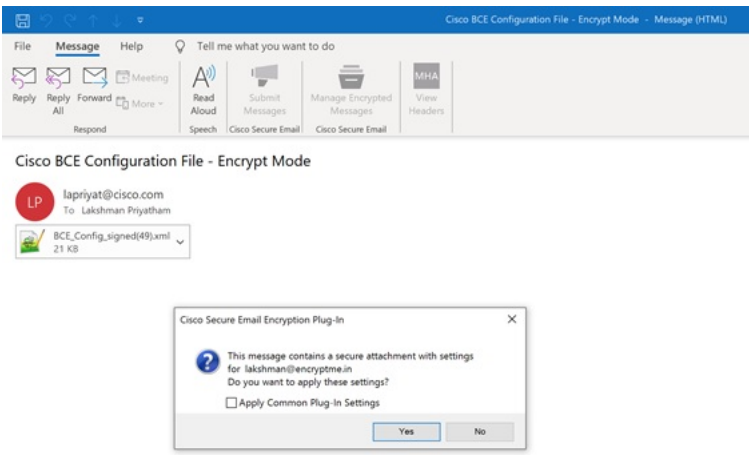

ステップ **2** [Yes] をクリックして、Cisco Secure Email Encryption Plug-in を設定します。設定が正常に適用 されると、メッセージが表示されます。

> [Apply Common Plug-in Setting] チェックボックスをオンにすると、プラグインの共通の設定も 適用されます。共通のプラグインの設定については、BCE\_Config ファイルを使用した共通オ プションの設定 (7ページ) を参照してください。

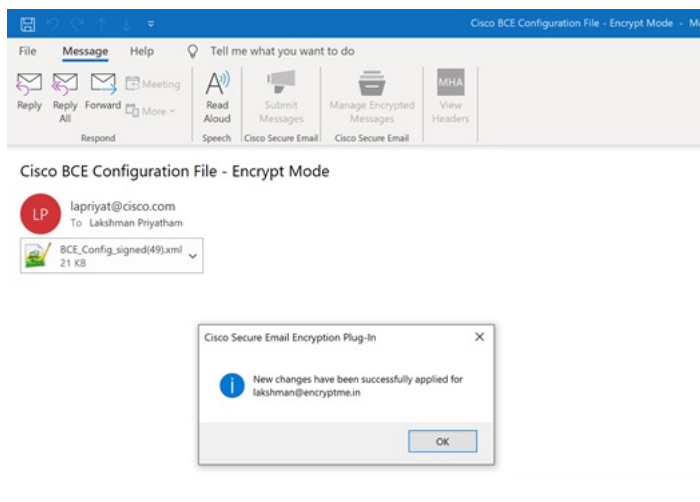

# **Flag** 暗号化

Flag 暗号化オプションを使用すると、エンドユーザーは暗号化に必要なフラグを設定できま す。また、Cisco Secure Email Gateway によって電子メールが暗号化されてから電子メールが ネットワークの外部に送信されます。社内ネットワークから外部に発信されるメールに対して スパムやウイルスのスキャンが必要な場合は、Flag 暗号化方式を使用する必要があります。

Flag 暗号化の設定は [Cisco Email Security Encryption] ページにあります。Flag 暗号化の設定を 変更するには、次の手順を実行します。

- Outlook 2010/2013/2016 では、リボンの [Plug-in Options] ボタンをクリックするか、または [File] > [Options] > [Add-ins] > [Add-in Options] > [Cisco Email Encryption] > [Encryption Options] に移動します。
- Outlook 2007 では、ツールバーの [Plug-in Options] ボタンをクリックするか、または [Tools] > [Options] > [Cisco Email Encryption] > [Encryption Options] に移動します。

暗号化プラグインを有効または無効にするには、[Cisco Secure Email Encryption] タブで [Encryption] フィールドの [Enable] チェックボックスをオンまたはオフにします。

[Enable]をオンにすると、電子メールプログラムからセキュアエンベロープで機密メールを送 信できます。

Cisco Secure Email Encryption  $\mathcal{D}$  [Plug-in Options] ページ:

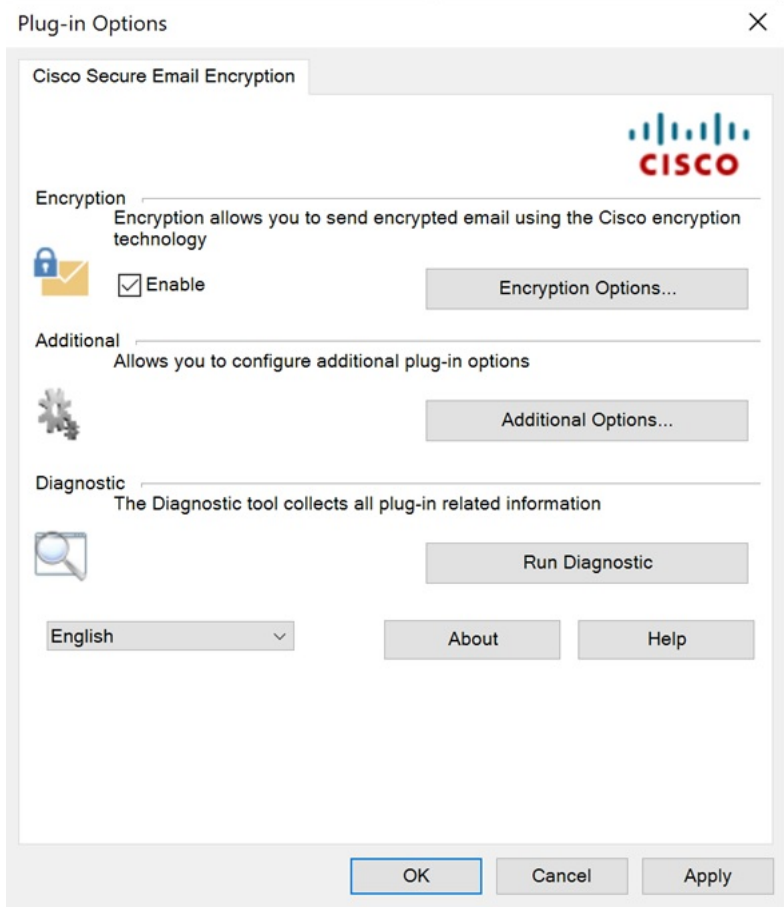

# **Flag** 暗号化のオプション

[Encryption Options] をクリックすると、[Encryption Accounts] ページが表示されます。

[Encryption Accounts] ページには、Flag Encryption Plug-in のすべての電子メール ユーザー アカ ウントが表示されます。各行には、Outlook アカウントの電子メール アドレスと、それに関連 付けられているキーサーバーおよび暗号化タイプ (FlagまたはEncrypt) が示されます。[Options] をクリックするか、アカウントアドレスをダブルクリックすると、[Encryption Options]ページ が開きます。

[Encryption Accounts]  $\sim \sim \gamma$ :

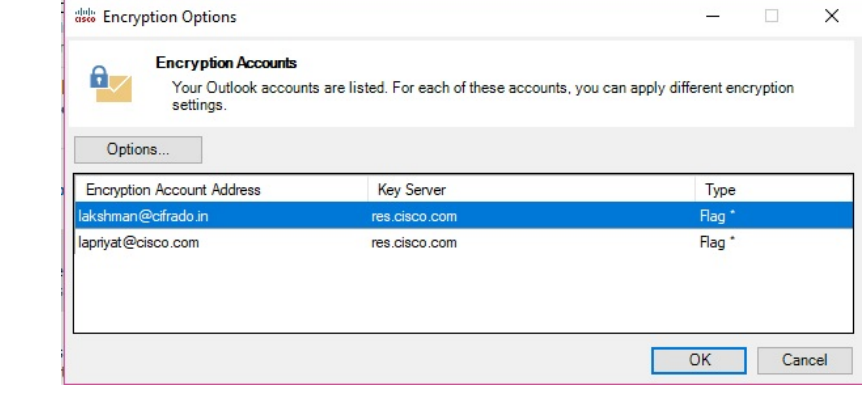

Outlook の新規アカウントは [Encryption Accounts] リストに自動的に追加されます。Outlook ア カウントが削除されると、そのアカウントは [Encryption Accounts] リストから自動的に削除さ れます。 (注)

### **Flag** 暗号化された電子メールの送信オプション

エンドユーザーが送信電子メールを暗号化する場合に、暗号化対象として電子メールにマーク を付ける、つまり「フラグを付ける」必要があります。これにより、管理者が作成したフィル タを使って暗号化が必要なメッセージを識別できます。

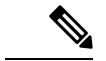

暗号化が必要な電子メールにフラグを設定するこの暗号化方式では、正しく機能するように電 子メール フィルタを変更する必要がありますが、この変更は管理者だけが実行できます。 (注)

[Encrypt Message] ボタンは電子メールの作成時に使用できます。次のいずれかの方法で電子 メールに暗号化のマークを設定できます。

#### **[General]** タブ

次の [General] のオプションから選択できます。

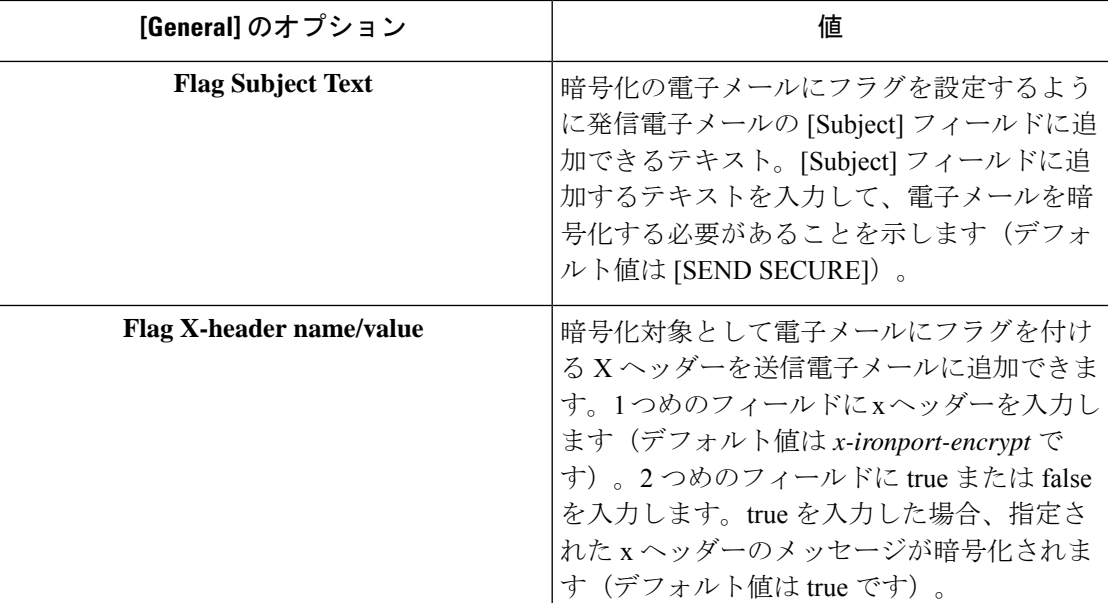

#### **[Connection]** タブ

次の [Connection] のオプションから選択できます。

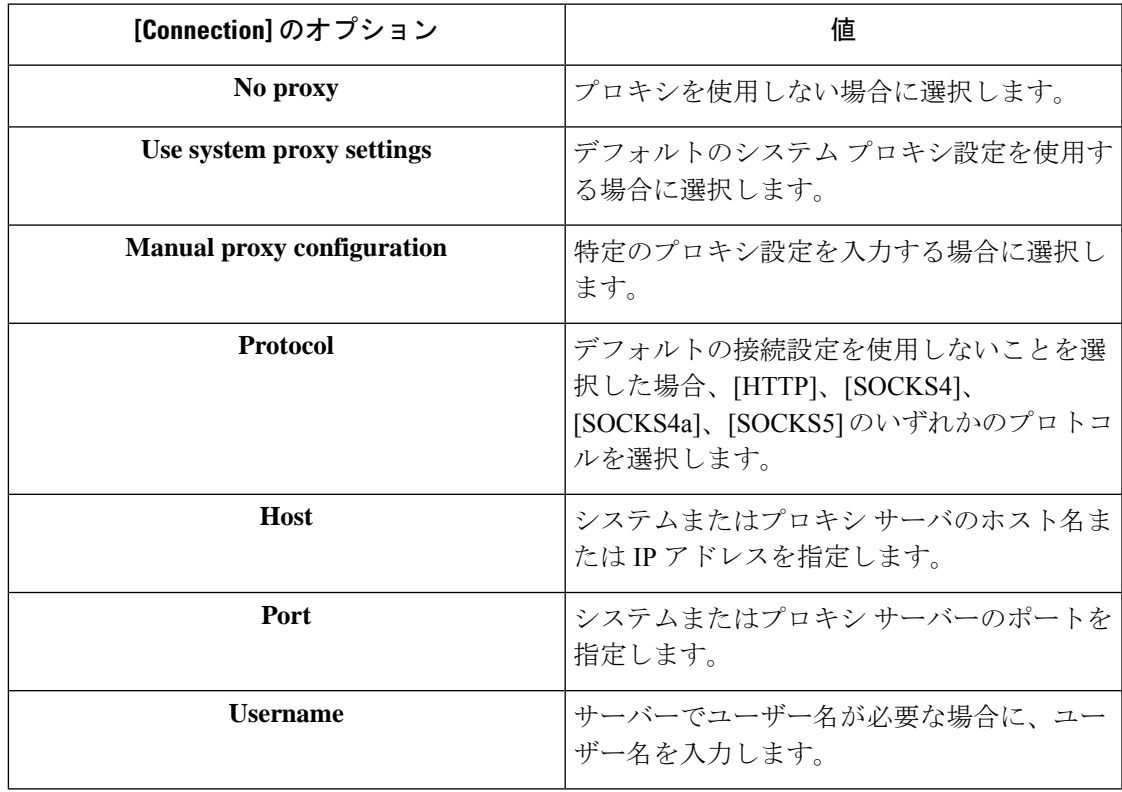

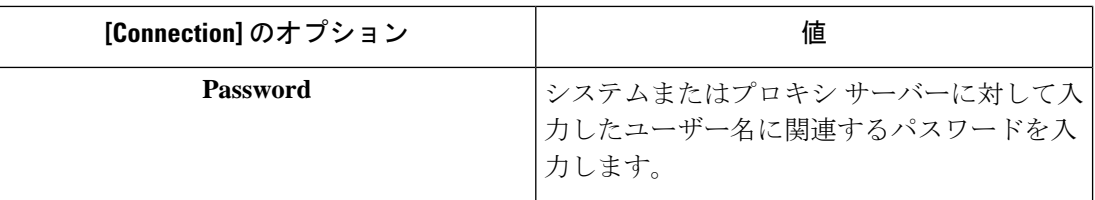

#### **[Remember Password]** タブ

次の [Remember Password] のオプションから選択します。

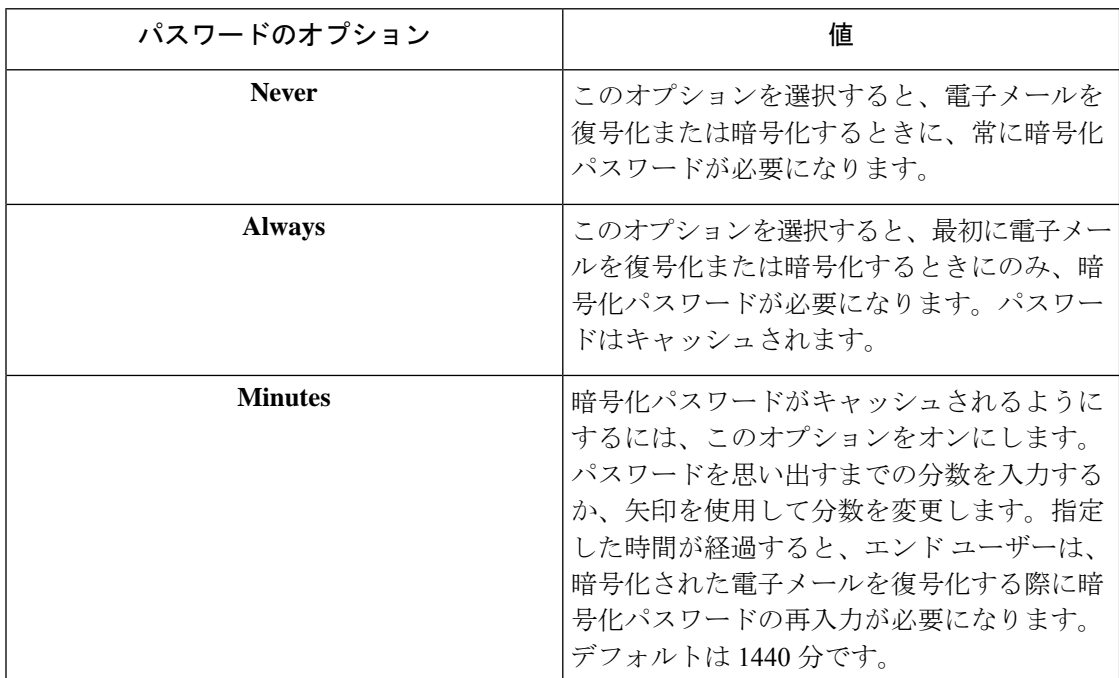

# **Desktop Encryption**

デスクトップ暗号化オプションでは、Outlook内から電子メールを暗号化し、それをデスクトッ プから送信できます。

Desktop Encryption 設定は [Cisco Email Security Encryption] ページにあります。Desktop Encryption の設定を変更するには、次の手順を実行します。

- Outlook 2010/2013/2016 では、リボンの [Plug-in Options] ボタンをクリックするか、または [File] > [Options] > [Add-ins] > [Add-in Options] > [Cisco Email Encryption] > [Encryption Options] に移動します。
- Outlook 2007 では、ツールバーの [Plug-in Options] ボタンをクリックするか、または [Tools] > [Options] > [Cisco Email Encryption] > [Encryption Options] に移動します。

エンドユーザーが暗号化プラグインを有効または無効にするには、[Cisco Secure Email Encryption] タブで[Encryption]フィールドの[Enable]チェックボックスをオンまたはオフにします。[Enable] をオンにすると、電子メール プログラムからセキュア エンベロープで機密メールを送信でき ます。

エンドユーザーは [Cisco Secure Email Encryption] ページから暗号化プラグインを有効化/無効化 できますが、暗号化モードに対する変更は、管理者が*BCE\_config.xml*ファイルを使って行う必 (注)

# デスクトップ暗号化のオプション

要があります。

[Encryption Options] をクリックすると、[Encryption Accounts] ページが開きます。

[Encryption Accounts] ページには、Flag Encryption Plug-in のすべての電子メール ユーザー アカ ウントが表示されます。各行には、Outlook アカウントの電子メール アドレスと、それに関連 付けられているキーサーバーおよび暗号化タイプ (FlagまたはEncrypt) が示されます。[Options] をクリックするか、アカウントアドレスをダブルクリックすると、[Encryption Options]ページ が開きます。

[Encryption Accounts]  $\sim-\tilde{\nu}$ :

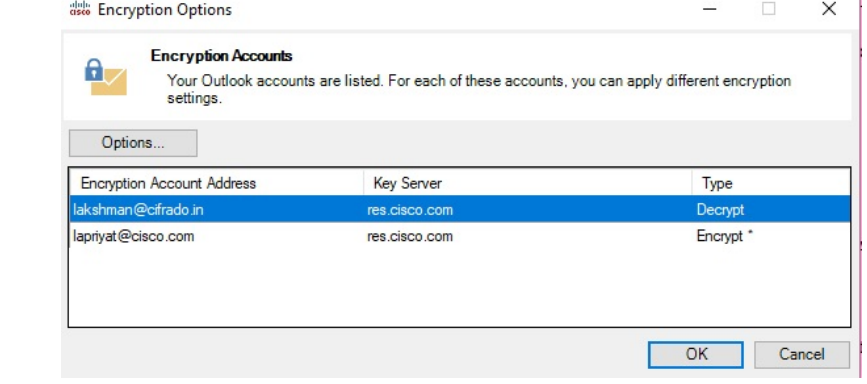

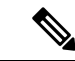

Outlook の新規アカウントは [Encryption Accounts] リストに自動的に追加されます。Outlook ア カウントが削除されると、そのアカウントは [Encryption Accounts] リストから自動的に削除さ れます。 (注)

### **[General]** タブ

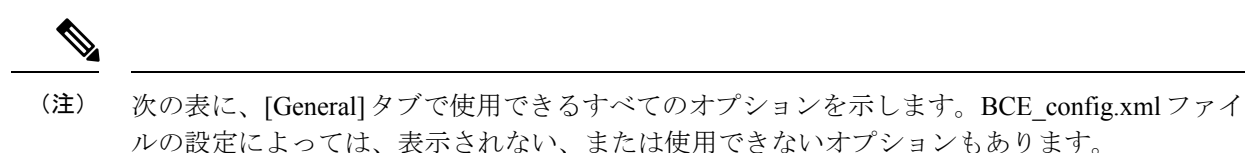

次の [General] のオプションから選択します。

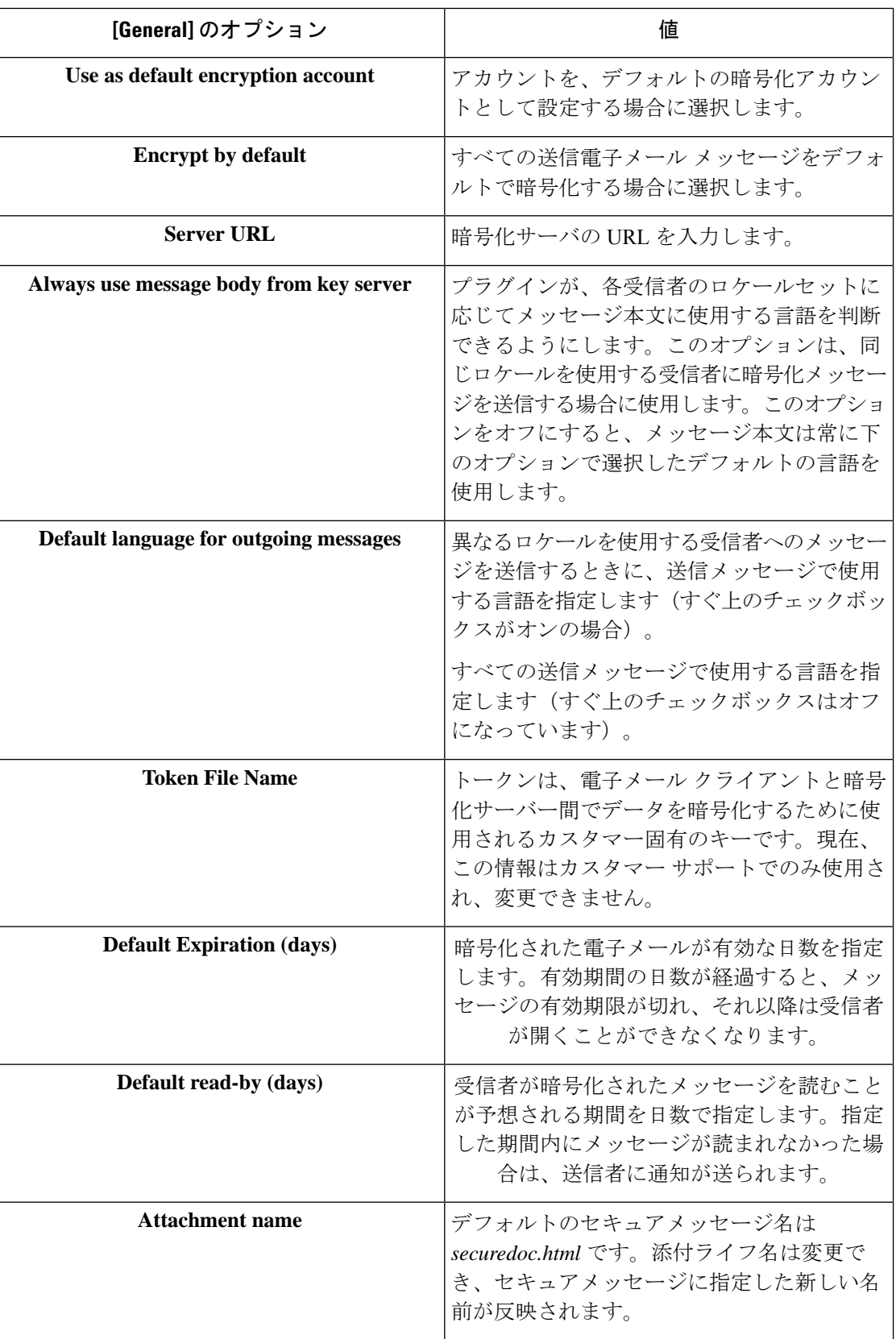

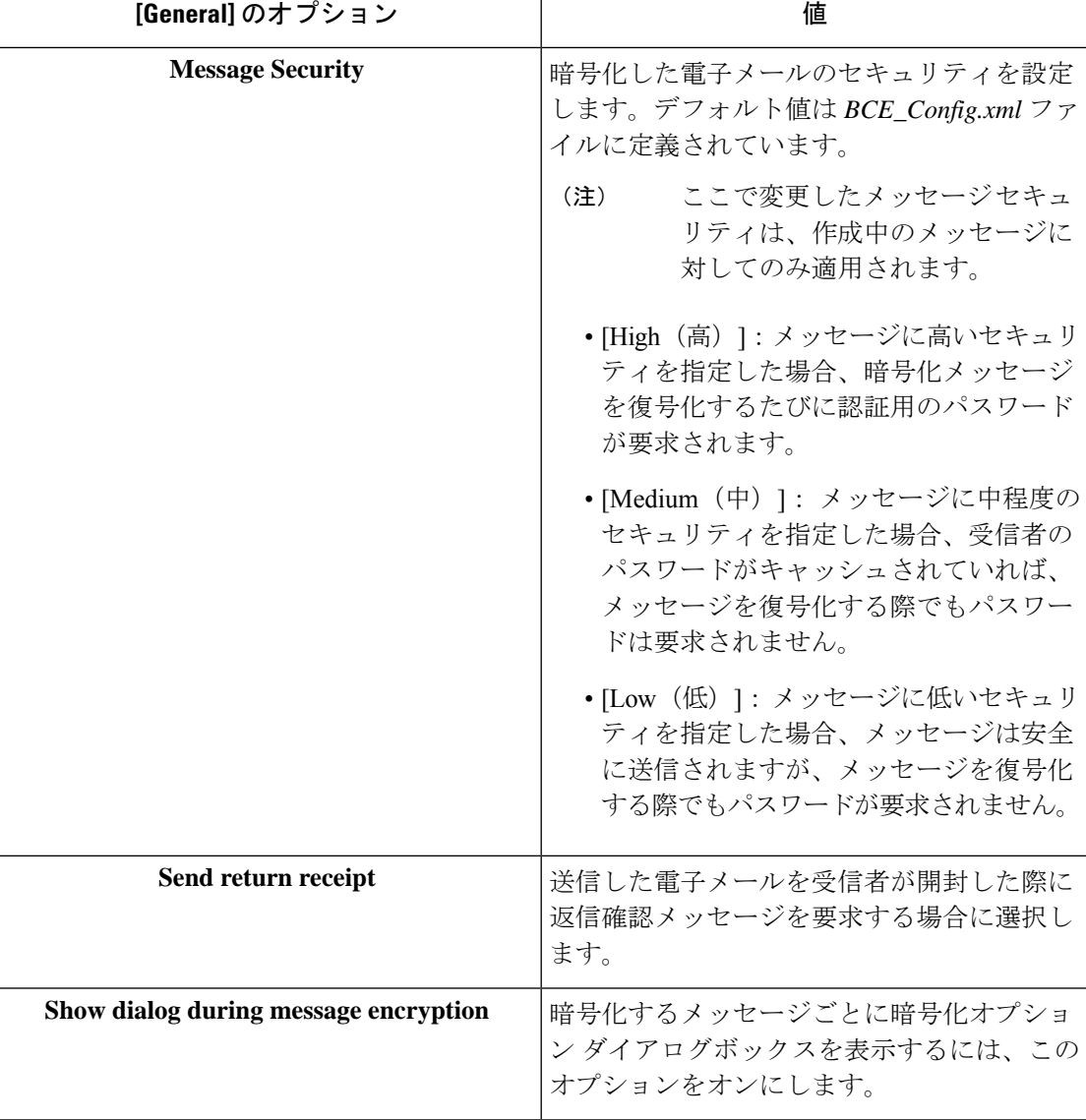

### **[Connection]** タブ

次の [Connection] のオプションから選択できます。

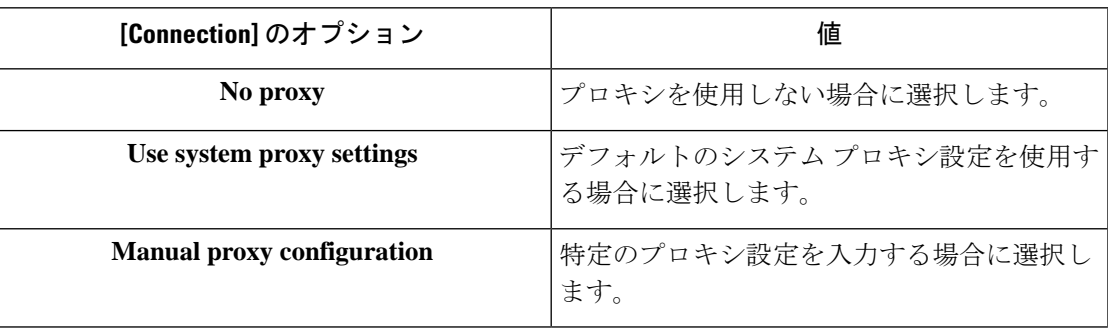

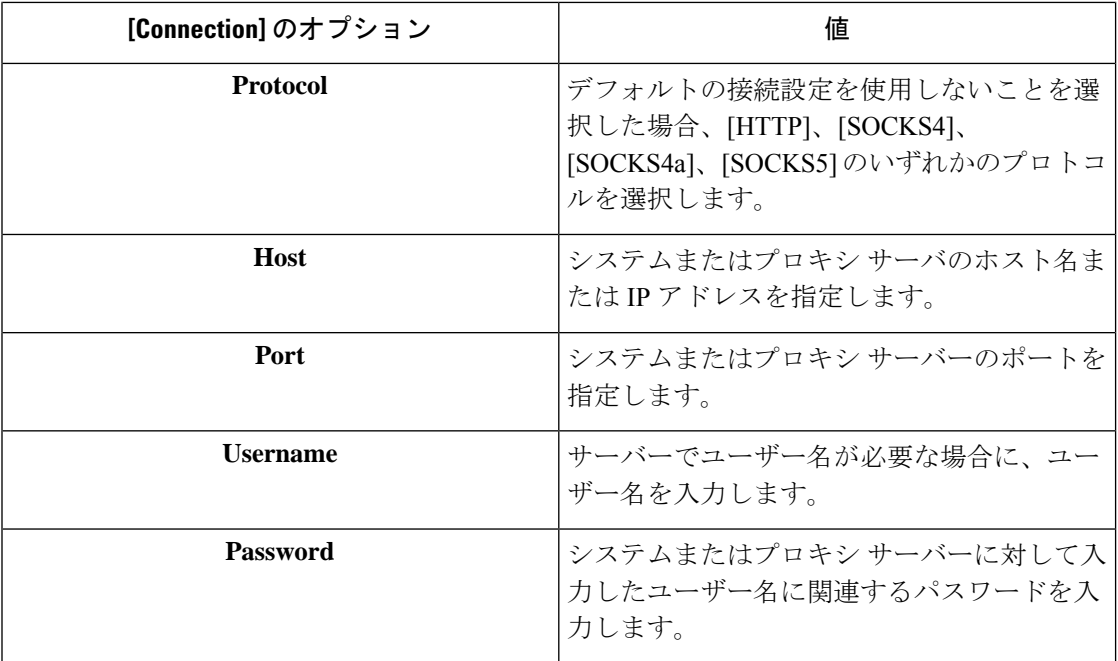

### **[Remember Password]** タブ

次の [Remember Password] のオプションから選択します。

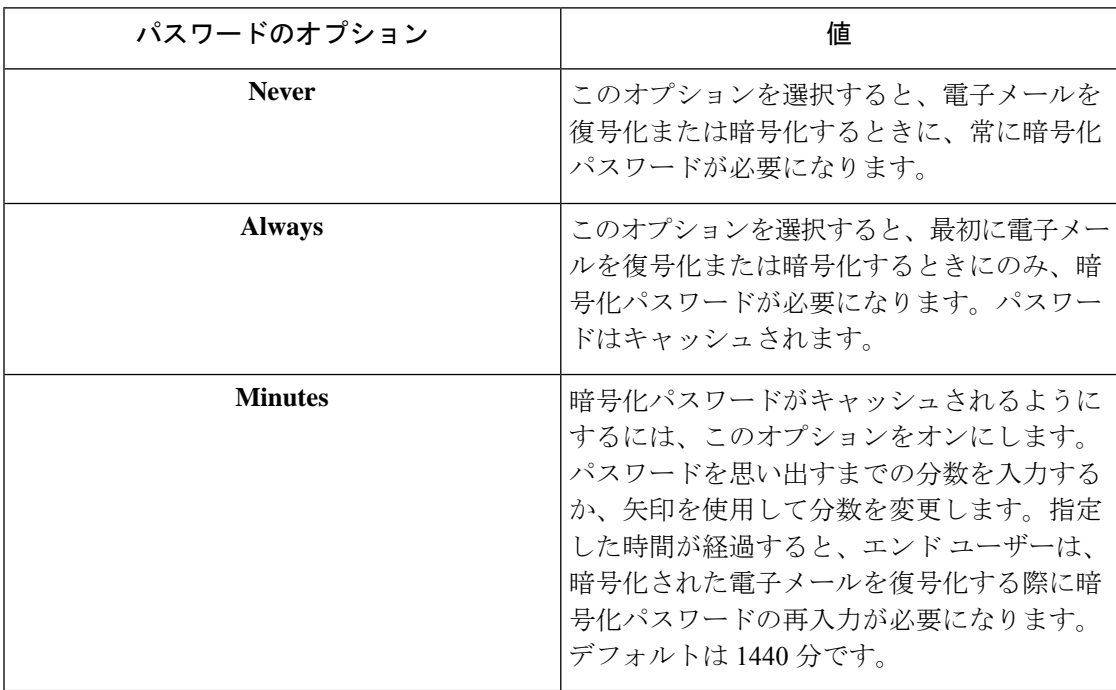

### **[Advanced]** タブ

(注)

次の表に、[General]タブで使用できるすべてのオプションを示します。BCE\_config.xmlファイ ルの設定によっては、表示されない、または使用できないオプションもあります。

次の [Advanced] のオプションから選択します。

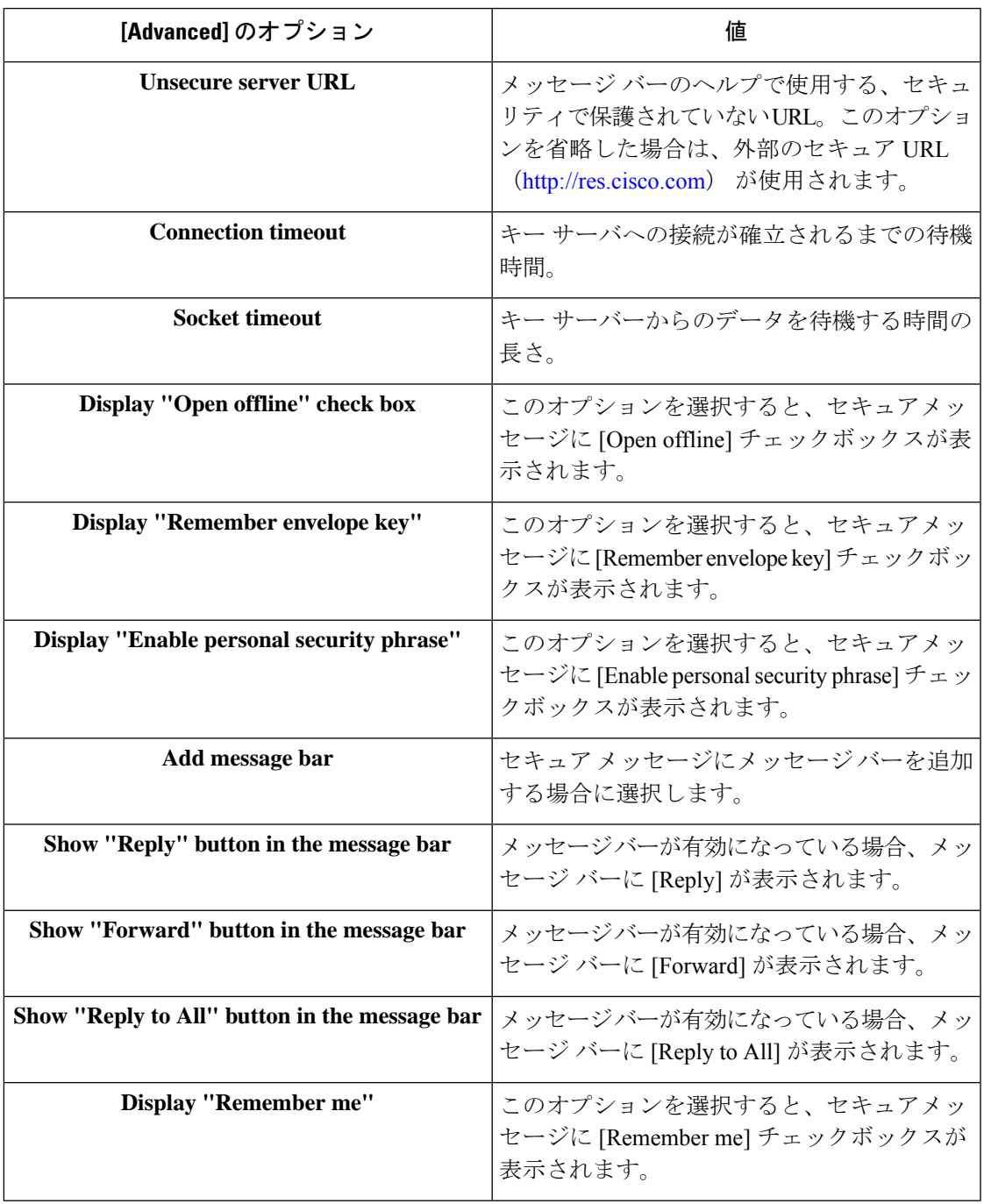

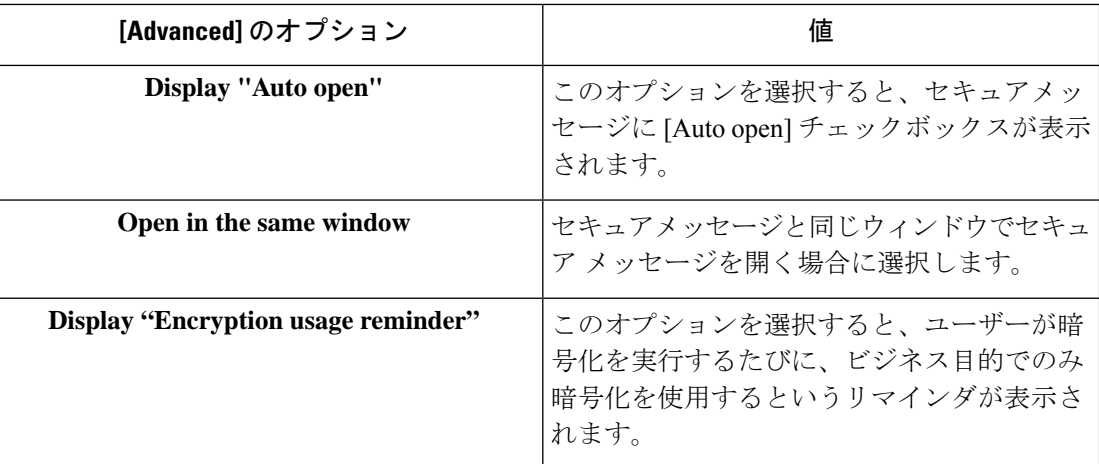

### 暗号化された電子メールの送信

(注)

暗号化電子メールのデフォルトの最大サイズは7MBですが、この値は管理者が*BCE\_Config.xml* ファイルを使って変更できます(最大 25 MB)。

エンド ユーザーは電子メールの作成時に [Encrypt Message] ボタンをクリックすることで、電 子メールを安全に送信することができます。セキュアメッセージを送信する前に、[Encrypt Message] ボタンがオンになっていることを確認してください。

[Encrypt Message] ボタンは電子メールの作成時に使用できます。

次の図に、[Mail Compose] ページの [Encrypt Message] ボタンと [Encryption Mail Options] トグル ボタンを示します。

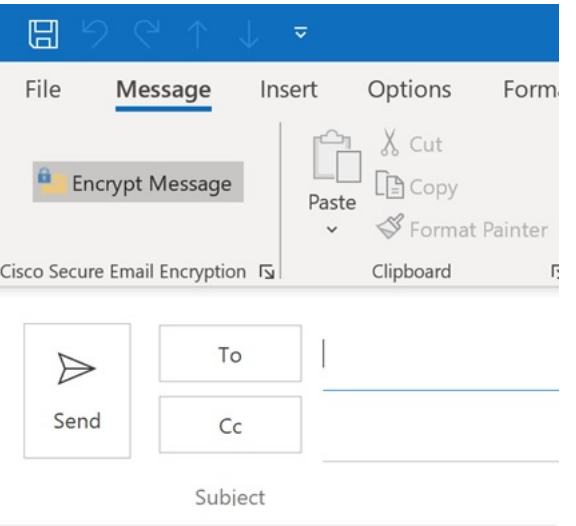

暗号化されたメッセージを送信するには、キーサーバーを選択してパスワードを入力します。

暗号化オプションを設定するには、右下隅の [Cisco Secure Email Encryption] ランチャをクリッ クして次の [Encryption Mail Options] ページを表示します。

 $\mathscr{D}$ 

次のスクリーンショットと表に[Encryption Mail Options]のオプションのすべてを示します。た だし、表示されるオプションは *BCE\_config.xml* ファイルの設定に応じて異なります。 (注)

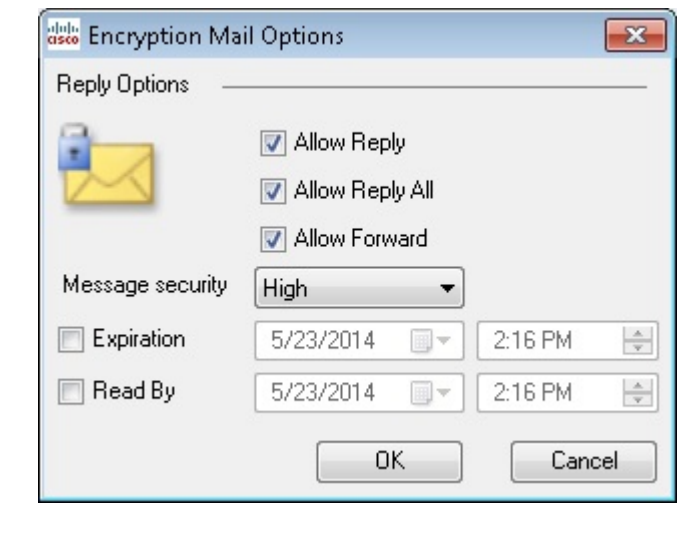

- [Encryption Mail Options]を変更した場合、その変更は作成中の電子メールメッセージにのみ適 用されます。 (注)
	- 次のメール オプションから選択します。

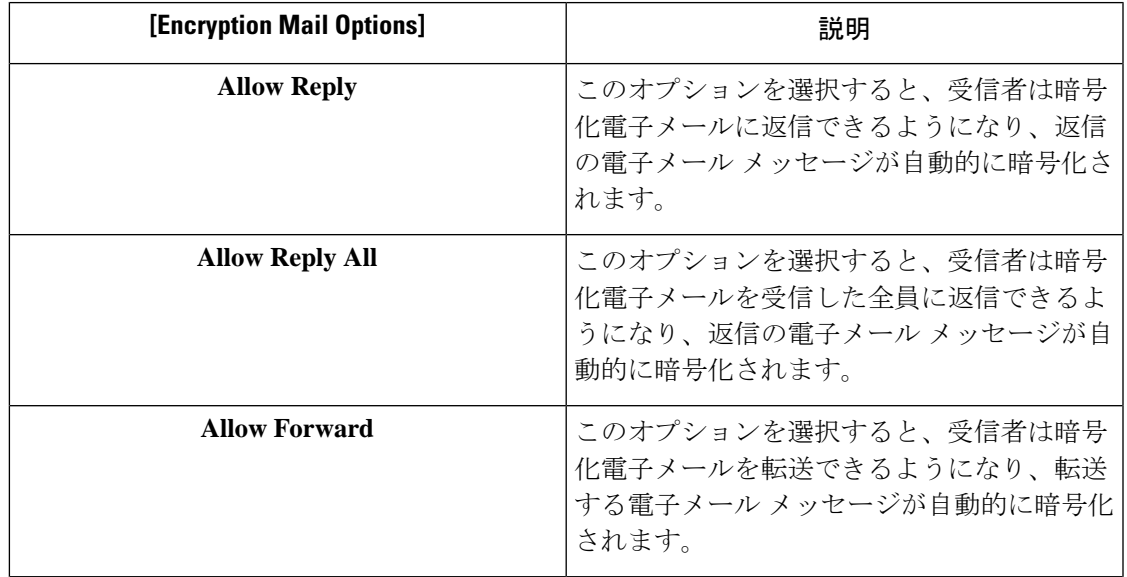

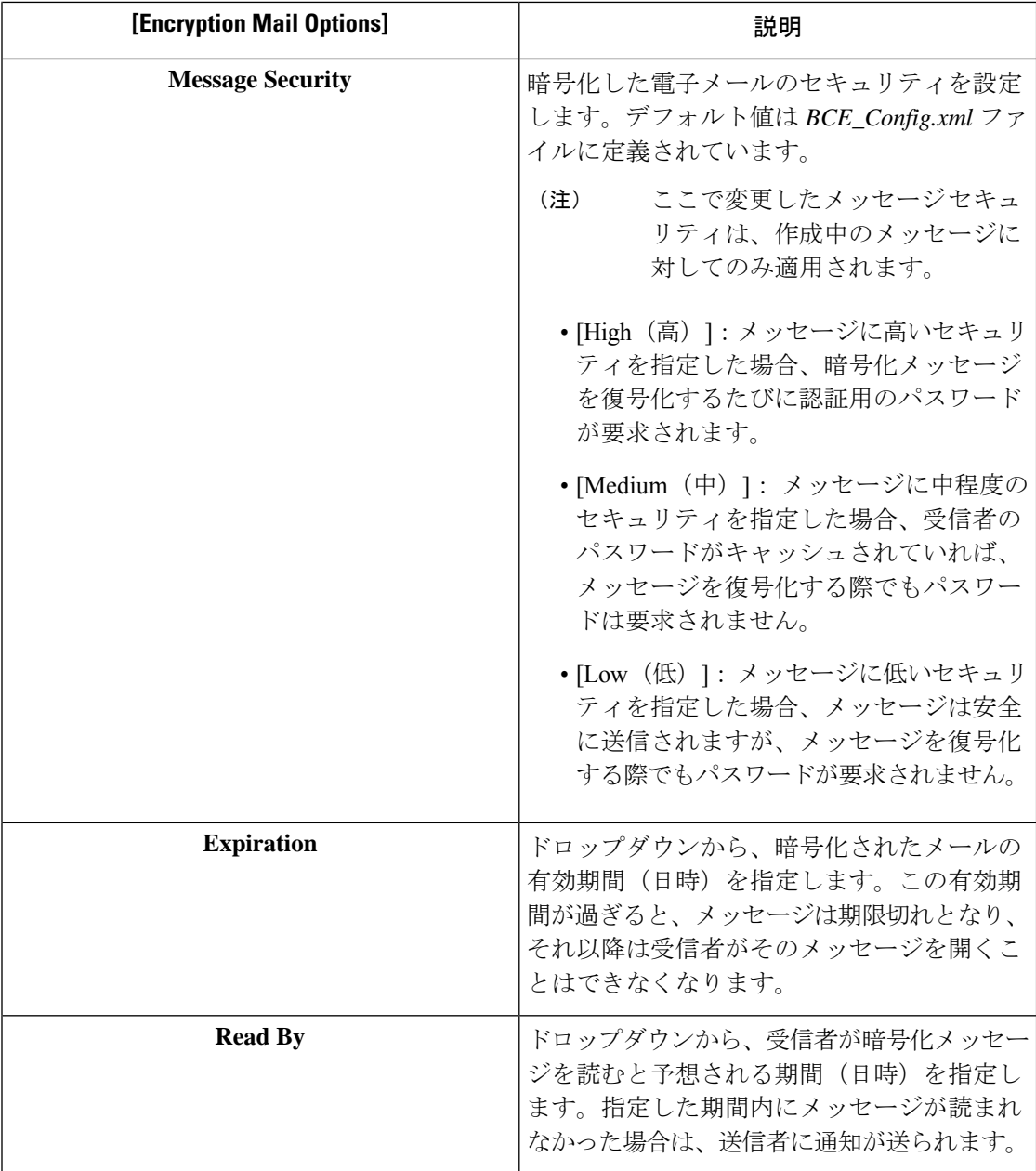

このオプションが無効になっていない場合は、エンドユーザーが[Send]をクリックすると、セ キュアエンベロープのオプションの設定 (27ページ)に示すような [Secure Envelope Options] ページが開きます。

設定を誤るとエラーが発生することがあります。詳細については、エラーとトラブルシュー ティング (40ページ)を参照してください。

### 返信オプションの伝播

メッセージを復号化すると、[Reply]、[Reply All]、または[Forward]オプションのすべての設定 と[MessageSensitivity]オプションのすべての設定が元のメッセージから継承されます。これら は変更できません。次に例を示します。

- デフォルトでは、メッセージは返信または転送される際に暗号化されます。
- [Reply]、[Reply All]、または[Forward]オプションを元のメッセージから継承できない場合 は、返信メッセージや転送メッセージを送信できず、エンド ユーザーが [Send] をクリッ クするとそのことが通知されます。
- エンド ユーザーが [Reply]、[Reply All]、または [Forward] オプションを実行しているとき は、元のメッセージに含まれている受信者を削除できません。
- エンド ユーザーが [Reply]、[Reply All]、または [Forward] オプションを実行しているとき は、元のメッセージに含まれていない受信者を追加できません。
- エンド ユーザーが [Reply]、[Reply All]、または [Forward] オプションを実行しているとき は、[To]、[Cc]、または[Bcc]フィールド間で受信者を混在させたり、移動することはでき ません。
- アカウントが [Decrypt Only] または [Flag Encrypt] に設定されている場合は、返信メッセー ジや転送メッセージを送信できず、エンド ユーザーが [Send] をクリックするとそのこと が通知されます。
- アカウントの [Message Sensitivity] を [High] に設定すると、[Reply]、[Reply All]、または [Forward] のメッセージの機密性も [High] になります。
- アカウントの [Message Sensitivity] を [Medium] に設定すると、[Reply]、[Reply All]、また は [Forward] のメッセージの機密性も [Medium] になります。
- アカウントの [Message Sensitivity] を [Low] に設定すると、[Reply]、[Reply All]、または [Forward] のメッセージの機密性も [Low] になります。
- [Reply]、[Reply All]、または [Forward] のメッセージは [Sent Items] フォルダに保存され、 送信者によって復号化できます。
- 署名された BCE Config ファイルが含まれているメッセージを他のエンド ユーザーに転送 すると、管理者から受け取る場合とは異なり、自動設定が機能せず、エラーが返されま す。

### セキュアエンベロープのオプションの設定

エンドユーザーは、次のスクリーンショットに示されているように、以下の表に記載されてい るセキュアエンベロープのオプションを設定できます。

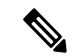

設定によっては、画面に言語オプションが表示されないことがあります。また、通知の言語は 受信者の設定に応じて選択されます。 (注)

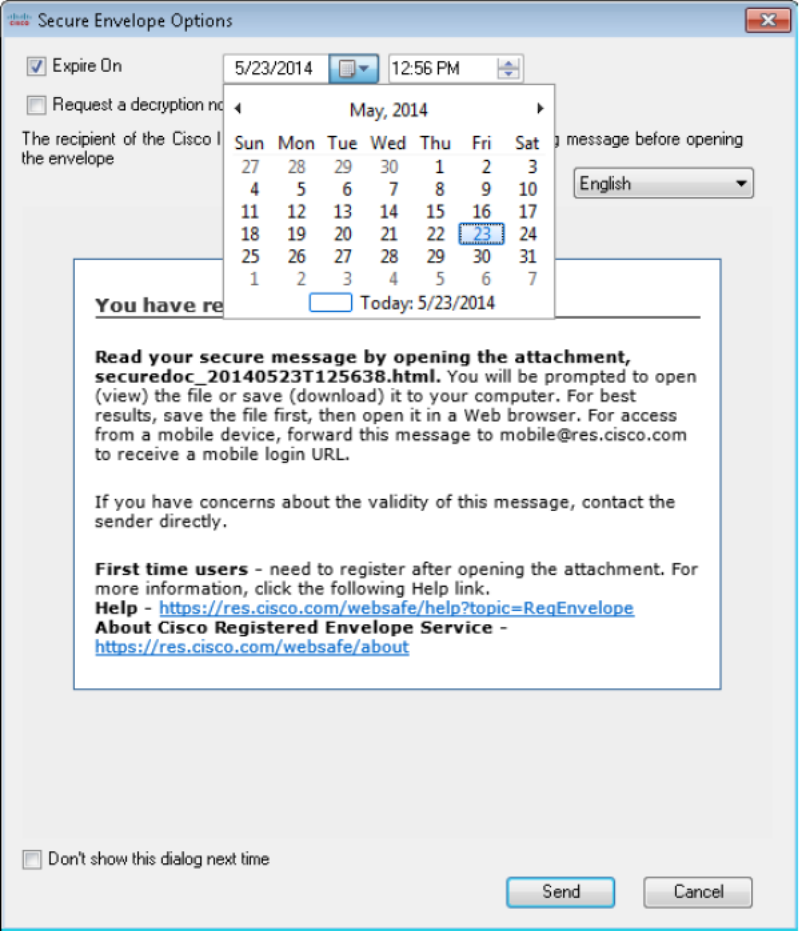

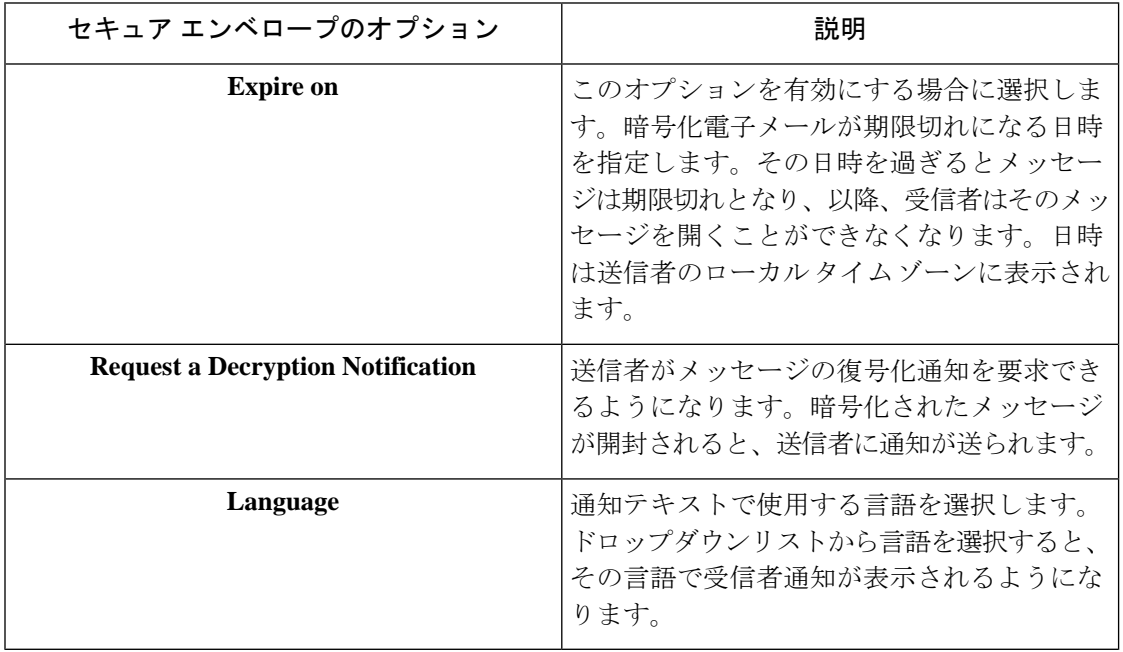

エンド ユーザーのアカウントに Flag 暗号化が設定されている場合は、組織から送信される前 に、電子メールに暗号化のフラグが設定されます。エンドユーザーのアカウントにデスクトッ プ暗号化が設定されている場合、電子メールは、Exchange Server に送信される前に、デスク トップで暗号化されます。

### セキュア メッセージの管理

エンド ユーザーは次の 2 つの方法でセキュア メッセージを管理できます。

- [ManageSecure Messages]ダイアログを使用して、選択したメッセージを管理します。この ダイアログを使用して、送信した暗号化メールの有効期限をロック、ロック解除、または 更新します。
- [メッセージの管理] ダイアログを使って、選択したアカウントから送信されたすべての メッセージを管理します。このダイアログを使用して特定のメッセージを検索します。

セキュアメッセージを管理するこれらの2つの方法については、次のセクションで説明してい ます。エンドユーザーはいずれかの方法を使用して、送信した暗号化メールについて以下のこ とを実行できます。

- 電子メールのロック。エンドユーザーは、以前に送信した暗号化電子メールをロックでき ます。また、ロックの理由を設定したり、メッセージがすでにロックされている場合は ロックの理由を更新できます。受信者はロックされた電子メールを開くことができなくな ります。
- 電子メールのロック解除。エンドユーザーは、以前に送信した暗号化電子メールのロック を解除できます。これによって、受信者はその電子メールを復号化できるようになりま す。
- 有効期限の更新。エンド ユーザーは、送信した暗号化電子メールに対して有効期限を設 定、更新、クリアすることができます。暗号化された電子メールが期限切れになると、受 信者はその電子メールを復号化できなくなります。

#### **[Manage Secure Messages]** ダイアログの使用

#### 手順

- ステップ **1** 変更する送信済みの暗号化電子メールを選択し、その電子メールを右クリックして [Manage Secure Messages] メニュー オプションを表示します。
	- また、エンド ユーザーは、暗号化された電子メールを復号化するときに [Manage Secure Messages] メニューにアクセスできます。エンド ユーザーが変更対象の電子 メールの送信者である場合は、ツールバーに [Manage Secure Messages] ボタンが表 示されます。ツールバーから [Manage Secure Messages] メニューにアクセスした場 合は、同時に 1 つのメッセージにのみ有効期限の設定を適用できます。 (注)

[Manage Secure Messages] メニューのオプション:

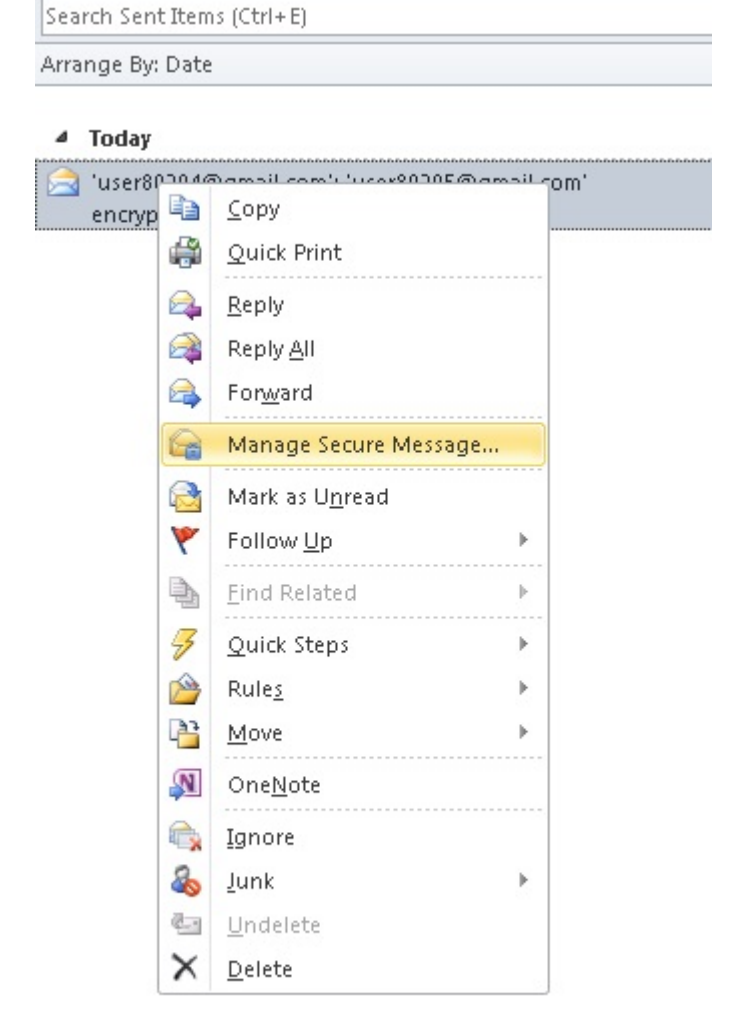

ステップ **2** [Manage Secure Messages] を選択します。

パスワードがキャッシュされていない場合は、パスワードの入力が求められます。 [Manage Secure Messages] ページが表示されます。

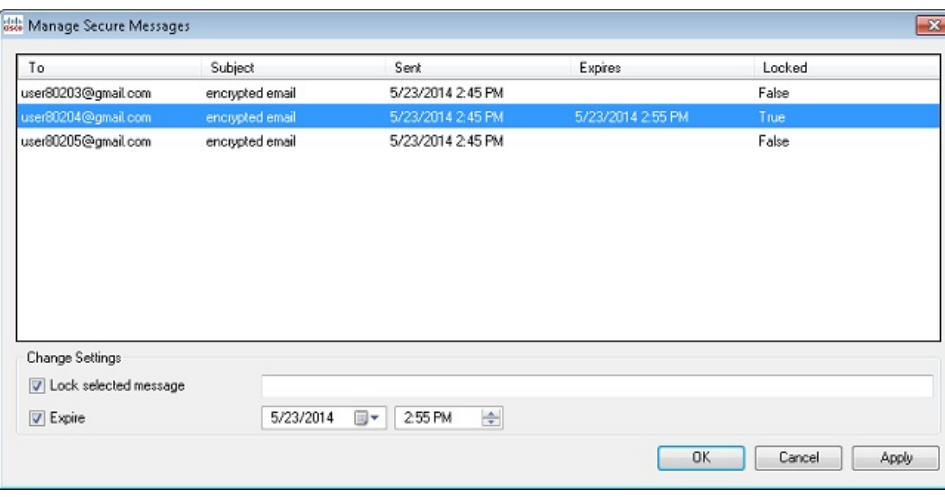

- ステップ **3** 受信者ごとにロックまたは有効期限のオプションを設定するには、送信した暗号化電子メール メッセージを 1 つ以上選択して [Lock] または [Expire] チェックボックスをオンにして、適切な 情報を入力します。
	- ツールバーまたはリボンから [Manage Secure Messages] メニューにアクセスした場 合は、次のセクションに記載されているように、有効期限の設定は一度に 1 つの メッセージにしか適用できません。 (注)

### **[Manage Messages]** ダイアログの使用

#### 手順

ステップ1 リボン (Outlook 2010/13の場合)またはツールバー (Outlook 2007の場合) の[Manage Messages] ボタンをクリックします。

[Manage Messages] ダイアログが開きます。

- エンドユーザーはこのインターフェイスを使用して、送信したすべての暗号化メッ セージを管理することができます。インターネット接続が遅く、多数の暗号化メッ セージがある場合は、ロードのプロセスに数分かかることがあります。 (注)
- ステップ **2** 特定のメッセージを検索するには、[BasicSearch]または[AdvancedSearch]をクリックします。
- ステップ **3** 基本の検索を実行するには、次の画面の[To]フィールドと[Subject]フィールドに検索するキー ワードを入力します。

文字列の最大長は 500 です。

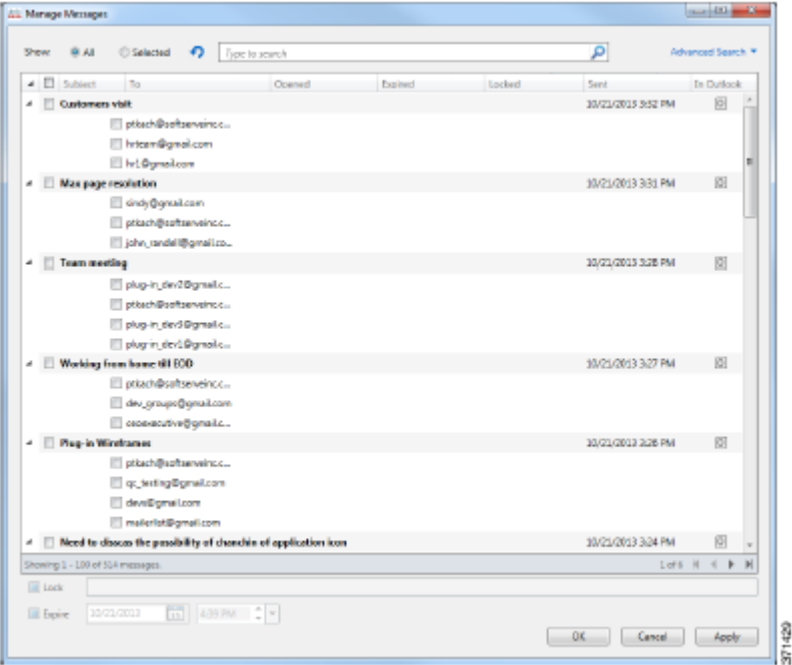

- ステップ **4** 高度な検索を実行するには、次の画面で以下の検索パラメータを 1 つ以上設定します。
	- [Keyword 1]:この文字列を使用して、[To] フィールドまたは [Subject] フィールドにキー ワードが含まれているメッセージを検索します。キーワードの最大長は 500 文字です。
	- [Keyword 2]:[Keyword 1]と同じように使用します。両方のキーワードを指定すると、キー ワードが 2 つとも含まれているメッセージを照合して検索が実行されます。
	- [In](キーワードの検索用):[To]、[Subject]、または [Locked Reason] フィールドでキー ワードの検索を行うかどうかを指定します。
	- [Failed more than]:このオプションを使用すると、失敗した試行回数に基づいて検索が実 行されます。結果として表示されるメッセージには、指定した値を超えた、メールが失敗 した試行回数が含められます。最大値は 10 です。
	- [Status]:このオプションを使用すると、[All]、[Unopened]、[Opened]、[Locked]、および [Expired] のいずれかのステータスの設定に基づいて検索を実行します。
	- [From/To]:このオプションを使用すると、日付と時間の間隔に基づいて検索が実行されま す。[From]の日付のみを設定した場合は、選択した日付より後に送信されたメッセージに 対して検索が行われます。[To]の日付のみを設定した場合は、選択した日付より前に送信 されたメッセージに対して検索が行われます。両方の日付を設定した場合は、選択した 2 つの日付の間に送信されたメッセージに対して検索が行われます。日付を設定するには、 ドロップダウンのカレンダーを使用するか、または手動で日付を入力します。デフォルト の日付は現在の日時ですが、日付による検索はデフォルトで無効になっています。
	- [In](日付の検索用):日付関係の検索の基準を指定します。使用できるオプションは [Sent]、[Opened]、および [Expired] です。

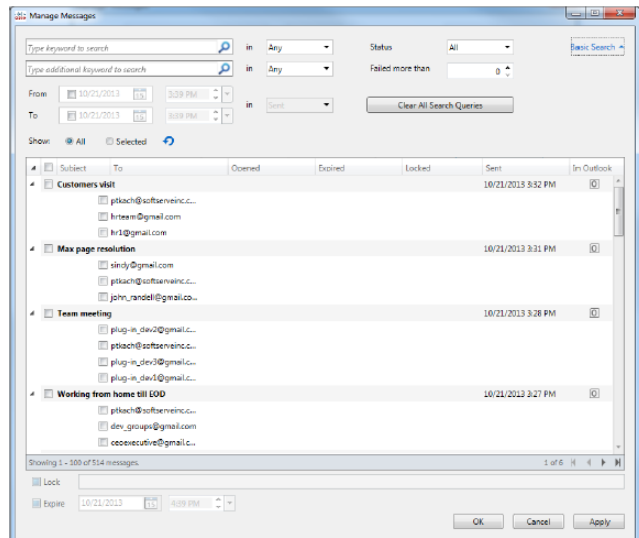

ステップ **5** [OK] をクリックします。

### 安全な電子メールの受信と返信

デスクトップ暗号化プラグインは安全な電子メールを自動的に検出し、Outlook 内でそれらの 復号化を試みます。エンドユーザーが暗号化されたメッセージを受信した場合は、通常、エン ベロープを開封するために暗号化パスワードを入力する必要があります。セキュアメッセージ には、[High]、[Medium]、または [Low] のメッセージ セキュリティを設定できます。

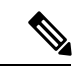

パスワードで保護されたセキュリティメッセージを受信した場合、エンドユーザーは、その メッセージを開封するために、Cisco Secure Email Encryption Service にユーザーアカウントを登 録して設定しなければならないことがあります。サービスに登録すると、アカウントパスワー ドを使用して、受信するすべての登録済みエンベロープを開封できます。詳細については、安 全な返信/すべてに返信/転送 (37 ページ)を参照してください。 (注)

[Message Encryption High]  $\sim-\check{\nu}$ :

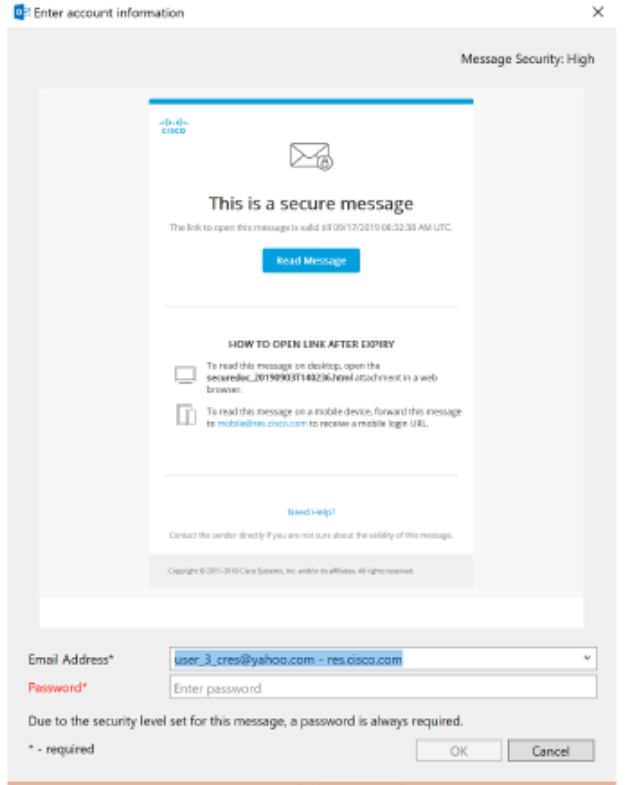

[Message Encryption Medium] ページ

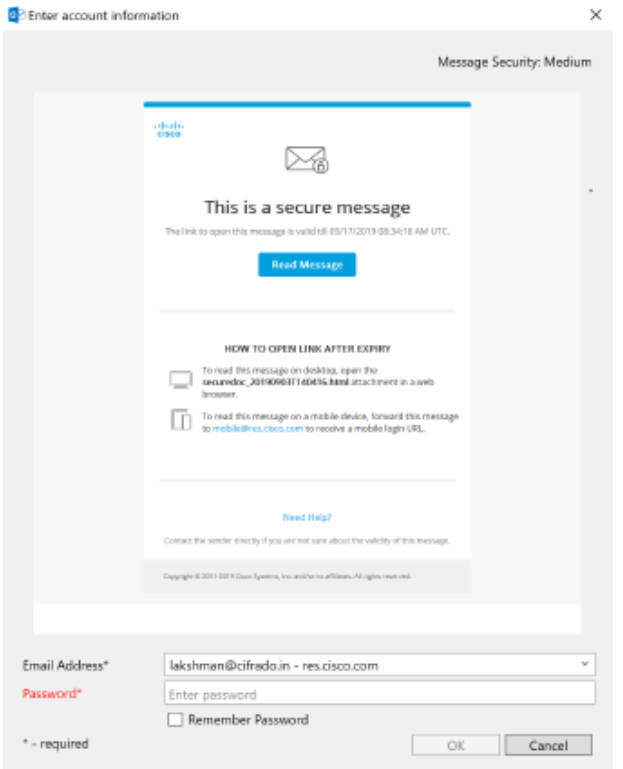

[Message Encryption Low]  $\mathord{\sim}\mathord{\mathop{\rightharpoonup}}\mathord{\mathop{\dot{\sim}}\mathord{\;\mathop{\rightharpoonup}}\;$  :

I

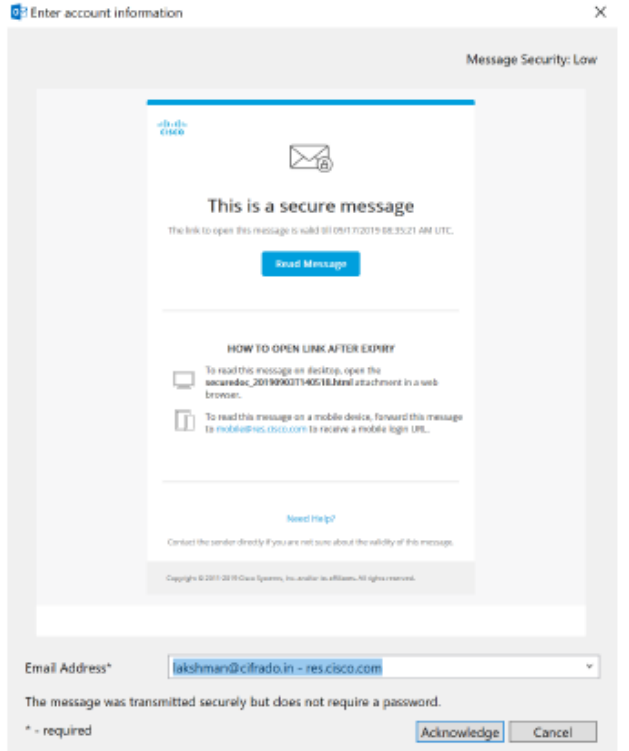

次の表は、メッセージ セキュリティのオプションを示しています。

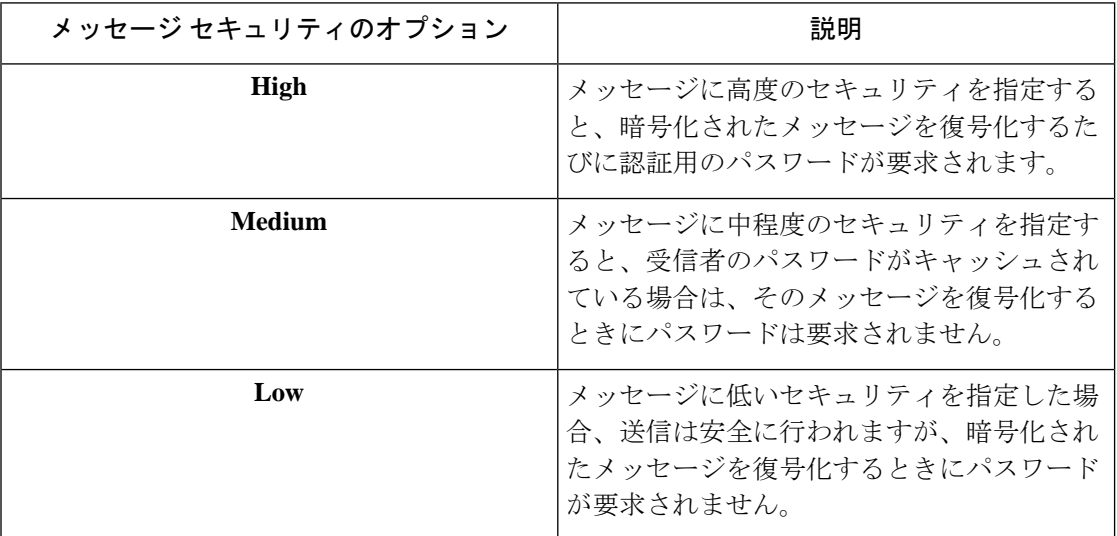

エンドユーザーがロックされた(または期限切れの)セキュアメッセージを受信すると、その ことを通知するメッセージが [Message Security] ページに赤い文字で表示されます。

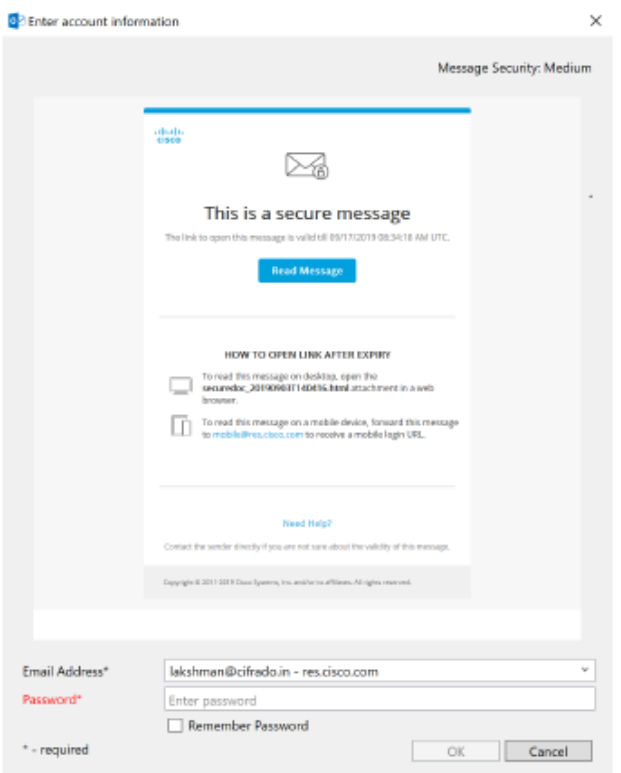

### 安全な返信**/**すべてに返信**/**転送

Desktop EncryptionまたはDecrypt Onlyモードを使用している場合に、暗号化されたメールに返 信したり、転送したりすると、返信はデフォルトで自動的に暗号化されます。Flag暗号化を使 用している場合は、Cisco Secure Email Gateway によって応答メッセージが暗号化されます。セ キュアメッセージの設定は、ユーザーが次のアクションを実行できるかどうかによって判断さ れます。

- 安全な返信
- 全員への安全な返信
- 安全な転送

# 追加設定の変更

ログファイルには、すべての発生したアクションが記録されリスト化されています。

追加のオプションは [Cisco Secure Email Encryption] ページにあります。追加のオプションを変 更するには、次の手順を実行します。

- Outlook 2010/2013/2016 では、リボンの [Plug-in Options] ボタンをクリックするか、[File] > [Options] > [Add-ins] > [Add-in Options] > [Cisco Email Encryption] > [Additional Options] を選 択します。
- Outlook 2007 では、ツールバーの [Plug-in Options] ボタンをクリックするか、[Tools] > [Options] > [Cisco Email Encryption] > [Additional Options] を選択します。

Cisco Secure Email Encryption の [Plug-in Options] ページ:

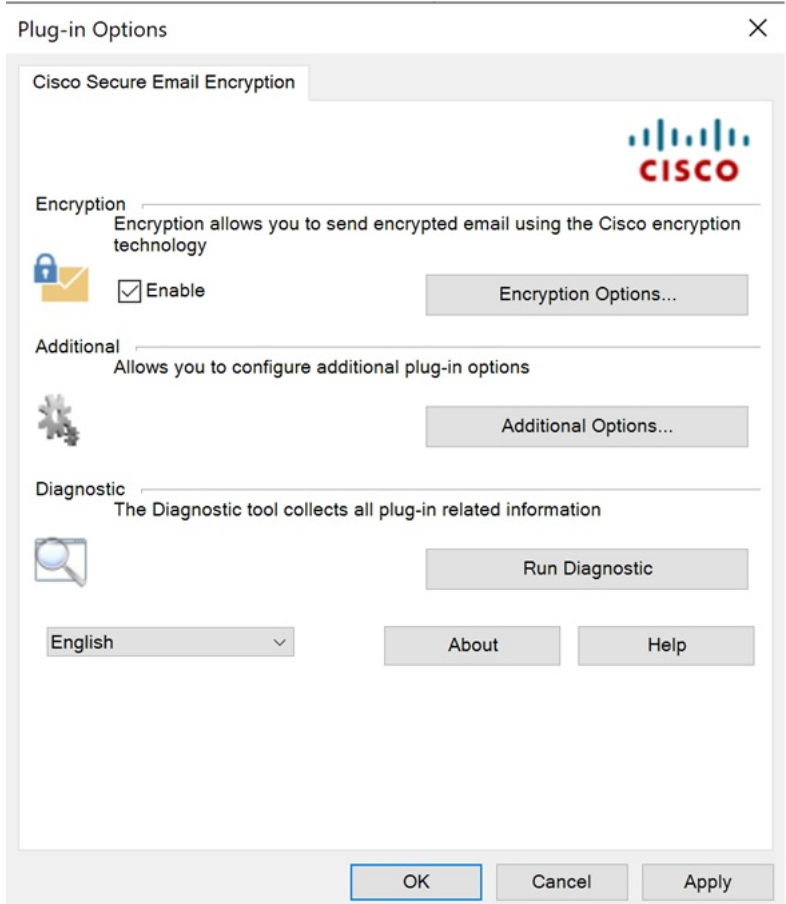

[Encryption Additional Options] ページでは、次のタイプのオプションを設定することができま す。これは以降のセクションで説明しています。

- Logging
- Sending Usage Data
- Privacy

## **[Logging]** タブ

エンド ユーザーは [Logging] タブで次のオプションを設定できます。

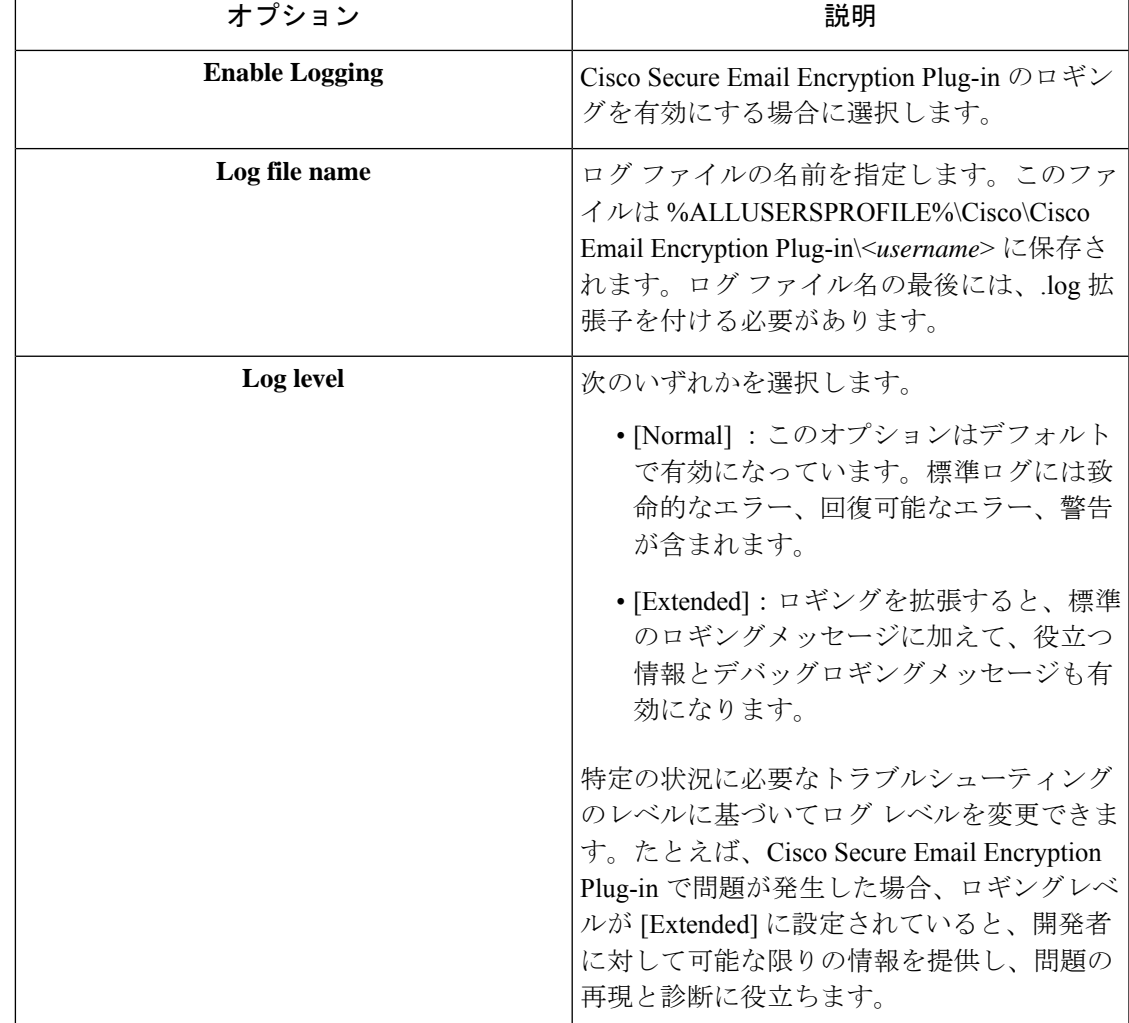

# **[Sending Usage Data]** タブ

エンド ユーザは [使用データの送信 (Sending Usage Data) ] タブで次のオプションを設定でき ます。

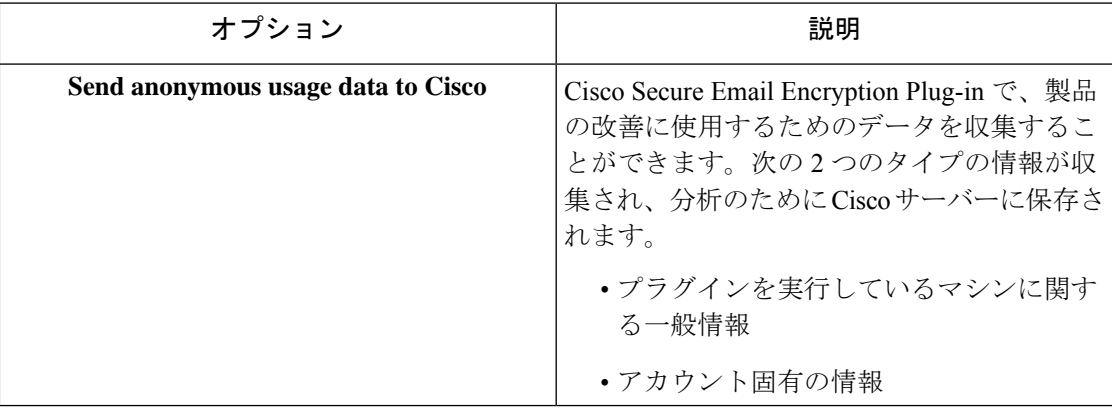

### **[Privacy]** タブ

エンド ユーザは [プライバシー(Privacy)] タブで次のオプションを設定できます。

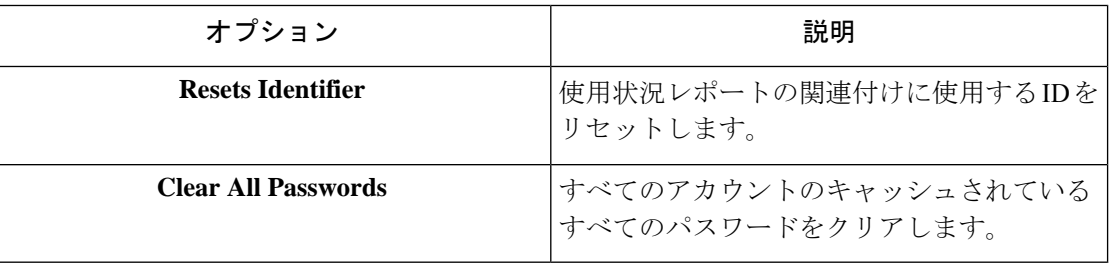

# エラーとトラブルシューティング

この項では、Cisco Secure Email Encryption Plug-in for Outlook の使用中に発生する可能性がある 一般的なエラーと、それらを解決するためのトラブルシューティングを説明します。

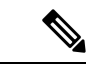

同じエラーメッセージを複数回受け取り、そのエラーによって Cisco Secure Email Encryption Plug-inが機能しなくなった場合、エンドユーザーは修復プロセスを実行できます。Cisco Secure Email Encryption Plug-in for Outlook ファイルの修復 (43 ページ)を参照してください。修復プ ロセスを実行しても同じエラーが発生する場合は、手順に従って診断ツールを使用し、シスコ にフィードバックしてください。Cisco Secure Email Encryption 診断ツールの実行 (44ページ) を参照してください。 (注)

# **Outlook** 起動エラー

### コンフィギュレーション ファイルの初期化中に発生するエラー

Outlook の起動時に次のメッセージが表示されることがあります。

- *An error occurred during <file\_name> configuration file initialization. Some settings have been set to the default values.*
- *Config validation for account <account\_address> has failed. Please set the correct configuration values or contact your administrator.*

これらのエラーメッセージは、一部の設定値が無効な場合

や、%ALLUSERSPROFILE%\Cisco\Cisco Email EncryptionPlug-In\<*username* > フォルダで一部の 構成ファイルが破損している場合に表示されます。

解決策

Cisco Secure Email Encryption Plug-in は、破損した構成ファイルに含まれている一部の暗号化オ プションのデフォルト値を復元しません。代わりに、一部の暗号化機能をオフにします。エ

ラーメッセージが繰り返し表示される場合は、修復プロセスを実行してコンフィギュレーショ ンファイルを修正してください。Cisco Secure Email Encryption Plug-in for Outlook ファイルの修 復 (43 ページ) を参照してください。

### コンフィギュレーション ファイルが見つからない

Outlook の起動時に次のエラー メッセージが表示されることがあります。

• *<file\_name> configuration file was not found. Settings have been set to the default values.*

#### 解決策

Cisco Secure Email Encryption Plug-in は、破損した構成 ファイルに含まれている一部の暗号化 オプションのデフォルト値を復元しません。代わりに、暗号化モードを設定します。エラー メッセージが繰り返し表示される場合は、修復プロセスを実行してコンフィギュレーション ファイルを修正してください。Cisco Secure Email Encryption Plug-in for Outlook ファイルの修復 (43 ページ) を参照してください。

### 復号化および暗号化に関するエラー

オプションを無効にしていない場合は、[Send] をクリックすると [Secure Message Options] ペー ジが表示されます。電子メール アカウントで次のようなステータス メッセージを受信するこ とがあります。

### 暗号化オプションが無効になっている場合

発生した接続の問題が修正されも [Encryption Options] が無効になっている場合は、Outlook を 再起動してください。Outlookを再起動しても解決しない場合は、管理者に問い合わせてくだ さい。

### アカウントがロックされている場合

• *Your account has been locked. Please contact your account administrator for more information.*

#### 解決策

システム管理者に電子メール アカウントのロック解除を依頼してください。

### アカウントがブロックされている場合

• *Your account has been blocked and you must reset your password. Please use the forgot password link to reactivate your account.*[パスワードを忘れた場合](http://Forgot%20Password)

#### 解決策

パスワードリンクをクリックして、パスワードセキュリティの確認用の質問に正しく回答し、 パスワードをリセットしてください。

### アカウントが一時停止された場合

• *You have no attempts remaining. Your account is locked for the next 15 minutes.*

#### 解決策

後で <https://res.cisco.com/websafe/> にログインを試みるか、サポート (<https://res.cisco.com/websafe/help?topic=ContactSupport>)に連絡してサポートを受けることがで きます。

### 受信者が未設定

送信する電子メールに受信者が記入されていない場合、次のメッセージを受け取ることがあり ます。

• *An error occurred during encryption: no recipients specified.*

#### 復号化中にエラーが発生

メッセージの復号化中に予期しないエラーが発生しました。たとえば、SDKによって不明なエ ラー コードを返されたり、プラグインによって例外が報告されます。

• An error occurred during decryption.

#### 解決策

診断ツールを実行して、サポート チームに診断レポートを送信してください。Cisco Secure Email Encryption 診断ツールの実行 (44 ページ) を参照してください。

#### 暗号化中にエラーが発生

メッセージの暗号中に予期しないエラーが発生しました。たとえば、SDK によって不明なエ ラー コードを返されたり、プラグインによって例外が報告されます。

• An error occurred during encryption.

#### 解決策

診断ツールを実行して、サポート チームに診断レポートを送信してください。Cisco Secure Email Encryption 診断ツールの実行 (44 ページ) を参照してください。

### 上限を超過

暗号化電子メールのデフォルトの最大サイズは7MBですが、この値は管理者がBCE\_Config.xml ファイルを使って変更できます(最大25MB)。暗号化電子メールが最大値を超えている場合 は、次のいずれかのメッセージを受け取ります。

- *This message exceeds the allowable limit and cannot be decrypted.*
- *This message exceeds the allowable limit and cannot be encrypted.*
- *An error occurred during encryption: an invalid attachment found.*
- *Failed to report this message. This message is too large.*
- *Failed to report {0} messages. {0} messages are too large.*

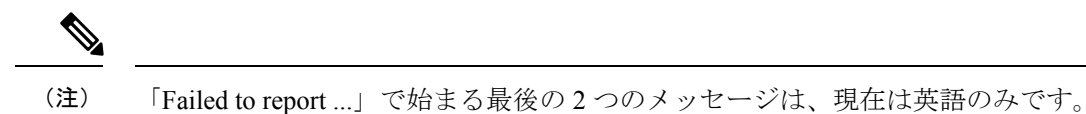

### **Cisco Secure Email Encryption Plug-in for Outlook** ファイルの修復

Cisco Secure Email Encryption Plug-in を修復するには、次の手順を実行します。

#### 手順

- ステップ **1** Outlook が終了していることを確認します。
- ステップ **2** [Control Panel] > [Add or Remove Programs] を選択します。
- ステップ **3** プログラムの一覧で [Cisco Secure Email Encryption Plug-in] を見つけて、[Uninstall/Change] をク リックします。
- ステップ **4** [Repair] をクリックします。インストーラの修復プロセスが実行されます。
	- 暗号化の設定は復元したり修正したりできません。暗号化の設定は、管理者のみが *BCE\_Config.xml* ファイルを使って送信できます。 (注)
- ステップ **5** エラーの原因になったアクションを実行します。修復プロセスの実行後も同じエラーが発生す る場合、診断ツールを使用してシスコにフィードバックする手順を実行してください。Cisco Secure Email Encryption 診断ツールの実行 (44 ページ) を参照してください。

# 診断ツールを使用したトラブルシューティング

CiscoSecure Email EncryptionPlug-in には、問題のトラブルシューティング時にシスコのサポー トを支援する診断ツールが用意されています。診断ツールを使ってプラグインツールから重要 なデータを収集し、それらをシスコ サポートに送ると問題の解決に役立ちます。

エラーが発生した場合や修復手順では解決できない Cisco Secure Email Encryption Plug-in に関 する問題が発生した場合、エンドユーザーは診断ツールを使用できます。また、診断ツールを 使用すると、不具合の報告時にシスコのエンジニアと重要情報を共有することもできます。

Cisco Secure Email Encryption Plug-in for Outlook ファイルの修復 (43ページ)またはCisco Secure Email Encryption 診断ツールの実行 (44ページ)を参照してください。

エラーが発生した場合は、エラーとトラブルシューティング (40 ページ) のトラブルシュー ティングのヒントを参照してください。 (注)

# **Cisco Secure Email Encryption** 診断ツールにより収集されるデータ

診断ツールは、ご使用のコンピュータから次の情報を収集します。

- 一部の COM コンポーネントに関する登録情報
- 環境変数
- Cisco Secure Email Encryption Plug-in 出力ファイル
- Windows および Outlook に関する情報
- システム ユーザ名および PC 名
- 他の Outlook プラグインに関する情報
- Outlook に関連する Windows イベント ログのエントリ

### **Cisco Secure Email Encryption** 診断ツールの実行

Cisco Email Encryption 診断ツールは、次のいずれかの場所から実行できます。

- Cisco Secure **Email Encryption** の [Options] タブから。通常は、Cisco Secure Email Encryption の [Options] タブから診断ツールを実行します。
- 「Program Files\ Cisco Email Encryption Plug-in」フォルダ(通常は C:\Program Files\Cisco\Cisco Email Encryption Plug-in)から。これは、Cisco Email Encryption Plug-in がインストールさ れているフォルダです。
- [Start]  $\lambda = \pm -$  > [All Programs] > [Cisco Email Encryption Plug-in] > [Cisco Email Encryption Plug-in Diagnostic] から。

### **Outlook** の **[Options]** ページからの診断ツールの実行

#### 手順

ステップ **1** 診断ツールを実行するには、次のように移動します。

• Outlook 2010/2013/2016 では、リボンの [Plug-in Options] ボタンをクリックするか、または **[File]** > **[Options]** > **[Add-ins]** > **[Add-in Options]** > **[Cisco Email Encryption]** > **[Run Diagnostic]** に移動します。

• Outlook 2007 ではツールバーの [Plug-in Options] ボタンをクリックするか、**[Tools]** > **[Options]** > **[Cisco Email Security Encryption]** > **[Run Diagnostic]** に移動します。

Cisco Secure Email Encryption の [Plug-in Options] ページ:

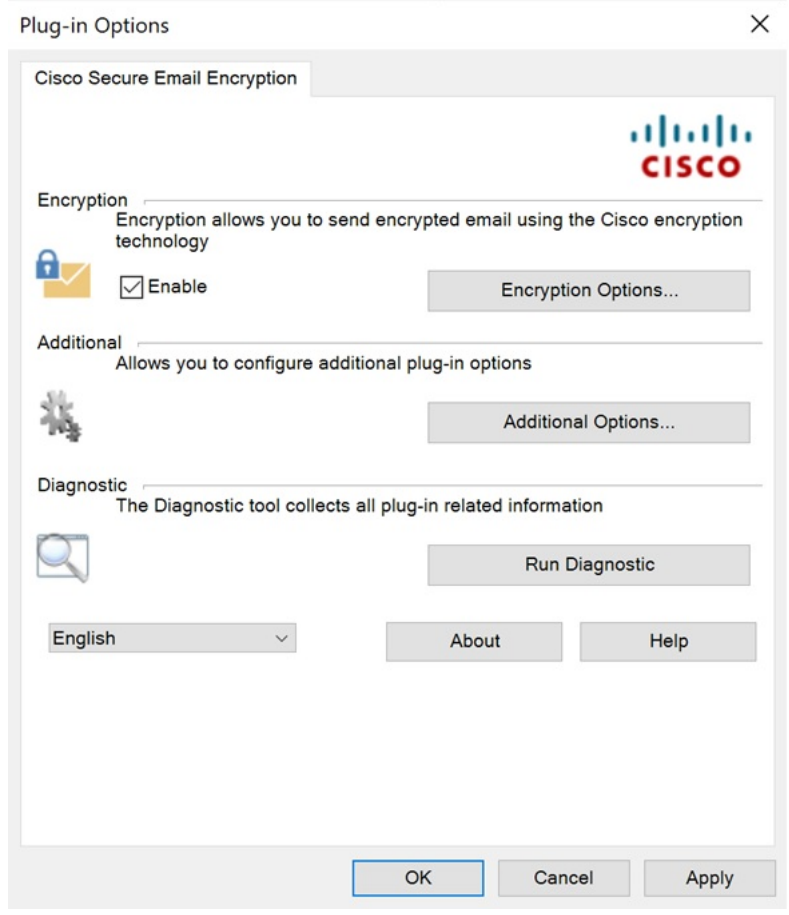

ステップ **2** 診断ツールがデータを収集するまで数秒間待ちます。診断ツールがデータを収集し終わった ら、データが正常に収集されたことを示すメッセージが表示されます。

> 診断ツールにより、*CiscoDiagnosticReport.zip* ファイルが生成され、現在のユーザーの **My Documents**フォルダに保存されます。そのファイルはエンドユーザーがシステム管理者に送信 するか、管理者がシスコサポートの担当者に送信できます。レポートを表示するには、 *CiscoDiagnosticsReport.zip* ファイルをダブルクリックします。

### **Program Files** からの診断ツールの実行

次の 2 種類の方法で Program files から診断ツールを実行できます。

• [Start] > [Programs] > [Cisco Email EncryptionPlug-in] > [Cisco Email EncryptionPlug-in Diagnostic] から診断ツールを実行します。

または

• Cisco Secure Email Encryption Plug-in がインストールされているフォルダ (通常はC:\Program Files\Cisco\Cisco Email Encryption Plug-in)に移動し、 *Cisco.EmailEncryption.Framework.Diagnostic.exe* ファイルをダブルクリックします。

# シスコの診断ツールの一般的なエラーのトラブルシューティング

適切なデバッグを行うには、すべての診断ログを拡張モードにする必要があります。

実行中の診断ツールでログ収集が完了したら、次の手順を実行します。

- **1.** *CiscoEncryptionDiagnosticReport\Outlook\UsersAppDataFiles\CiscoEmailEncryption.log* に移動 します。
- **2.** ログファイルを開き、次のいずれかの問題が存在するかどうかを確認します。
	- 問題:TLS 接続をネゴシエートできません。 (46 ページ)
	- 問題:DNS 名を解決できません。 (46 ページ)
	- 問題:HTTP要求を送信できません。 (47 ページ)
	- 問題:Web プロキシサーバーからの応答が無効です。「HTTP/1.0 407 プロキシ認証が 必要です」 (47 ページ)
	- 問題:クライアントマシンで Java ランタイム環境が見つかりません。 (47 ページ)

### 問題:**TLS** 接続をネゴシエートできません。

障害:プラグインが Encryption Service サーバー (res.cisco.com) に接続できず、TLS 接続をネ ゴシエートします。

解決策:プラグインがインストールされているクライアントマシンに Encryption Service サー バー(res.cisco.com)を接続していることを確認します。Encryption Service サーバーとクライ アントマシンの間のネットワークでファイアウォールを実行している場合は、次のポートを開 く必要があります。

- res.cisco.com (デフォルト(復号)、暗号化、およびフラグモードに使用されます)。
- verify.res.cisco.com(BCE Config 署名中に使用されます)。
- updates.res.cisco.com (Microsoft Outlook の [Plug-in] オプションで [Check for Updates] オ プションをクリックすると使用されます)。

#### 問題:**DNS** 名を解決できません。

障害:プラグインが Encryption Service サーバー(res.cisco.com)に接続できず、DNS 名を解決 できません。

解決策:プラグインがインストールされているクライアントマシンに適切なインターネット接 続があることを確認します。

### 問題:**HTTP**要求を送信できません。

障害:プラグインが Encryption Service サーバー(res.cisco.com)に HTTP 要求を送信できませ  $h_{\circ}$ 

解決策:プラグインがインストールされているクライアントマシンに Encryption Service サー バー(res.cisco.com)を接続していることを確認します。Encryption Service サーバーとクライ アントマシンの間のネットワークでファイアウォールを実行している場合は、次のポートを開 く必要があります。

- res.cisco.com (デフォルト(復号)、暗号化、およびフラグモードに使用されます)。
- verify.res.cisco.com(BCE Config 署名中に使用されます)。
- updates.res.cisco.com (Microsoft Outlook の [Plug-in] オプションで [Check for Updates] オ プションをクリックすると使用されます)。

### 問題:**Web** プロキシサーバーからの応答が無効です。「**HTTP/1.0 407** プロキシ認証が必 要です」

障害:次のいずれかの理由により、プラグインがプロキシサーバーを使用してEncryptionService アプリケーションに接続できません。

- プロキシサーバー認証の詳細(ユーザー名とパスワード)がインストール時に提供されま せん。
- プロキシサーバーの詳細が無効です。

解決策:プラグインのインストール時に、BCE構成ファイルで提供されるプロキシサーバーの 詳細を確認する必要があります。

#### 問題:クライアントマシンで **Java** ランタイム環境が見つかりません。

障害:プラグインを含むクライアントマシンに Java ランタイム環境がインストールされてい ません。

解決策:Javaランタイム環境がクライアントマシンにインストールされていることを確認しま す。この環境にプラグインが含まれています。

# エンベロープでの **JavaScript** の無効化

受信電子メールがエンベロープで JavaScript を使用している場合、エラーが生じる原因となっ たり、エンベロープを開けなくなったりする可能性があります。これらの問題を回避するに は、次の手順を実行し、生成されたエンベロープで JavaScript を無効にします。

#### 手順

ステップ **1** キー サーバーから BCE Configuration ファイルのテンプレートをダウンロードします。

キーサーバーに管理者としてログインし、[Accounts] > [Manage Accounts] > [BCE Config] > [Download Template] を選択します。

- ステップ **2** BCE Configuration ファイルを編集し、<encryption> セクションのいずれかの場所に <usescript>false<usescript>を追加するか、<usescript>タグがすでに存在している場合は値をfalse に設定します。
- ステップ **3** BCE Configuration ファイルを保存して、キー サーバー上でファイルに署名します。
- ステップ **4** 署名した BCE Configuration ファイルをユーザーに送信します。

# **Cisco Secure Email Encryption Plug-in** のアンインストール

CiscoSecure Email EncryptionPlug-in をアンインストールするには、[ControlPanel] > [Add/Remove Program] オプションを使用するか、または setup.exe プログラムを実行します。

アンインストールすると、次の項目が削除されます。

- プラグインによって作成されたすべてのレジストリ エントリ
- [プログラムの追加と削除(Add/RemoveProgram)] に一覧表示されているプラグインのエ ントリ
- プラグインに関連するファイルの一部。すべてのファイルが削除されるわけではないので 注意してください。
- プラグイン ツールバー(Outlook から削除)

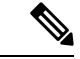

プラグインをアンインストールしても Outlook のパフォーマンスには影響しません。アンイン ストールするときは Outlook を終了しておいてください。 (注)

Cisco Secure Email Encryption Plug-in for Outlook をアンインストールするには、次の手順を実行 します。

Encryption Plug-in for Outlook のアンインストールに使用できる方法には次の 2 つがあります。

手順

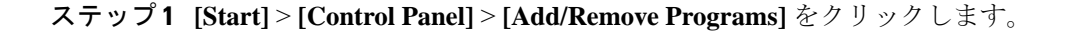

- ステップ **2** [Cisco Secure Email Encryption Plug In] > を選択し、**[Uninstall/Change]** > **[Next]** > **[Remove]** をク リックします。
	- もう 1 つのアンインストール方法:
		- プラグインのセットアップファイル(プラグインのインストールに使用したファイル)を ダブルクリックし、[Remove] オプションを選択して Cisco Secure Email Encryption Plug-in をアンインストールします。

I

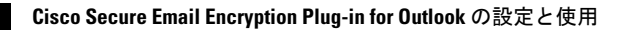

翻訳について

このドキュメントは、米国シスコ発行ドキュメントの参考和訳です。リンク情報につきましては 、日本語版掲載時点で、英語版にアップデートがあり、リンク先のページが移動/変更されている 場合がありますことをご了承ください。あくまでも参考和訳となりますので、正式な内容につい ては米国サイトのドキュメントを参照ください。